## Windows 系統/ MAC OS 不能連接上網或開啟網頁

1

目錄

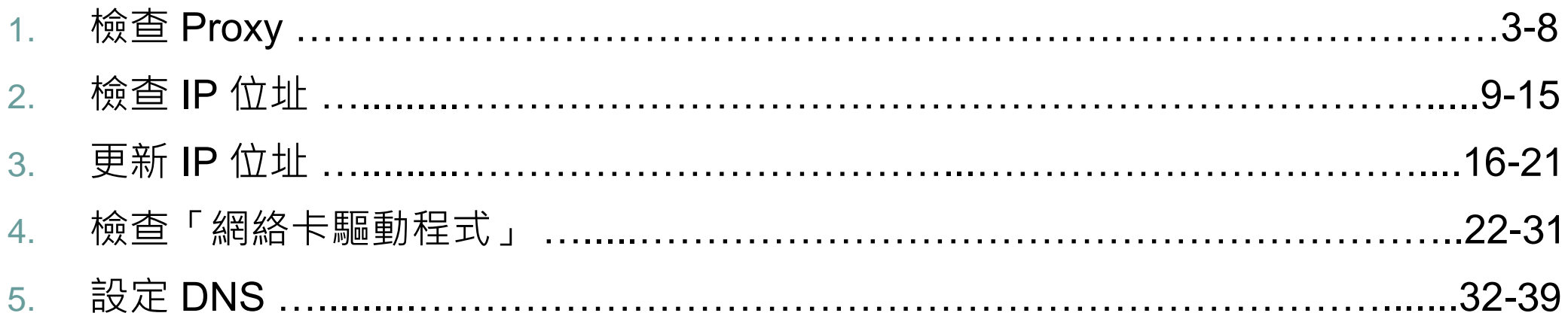

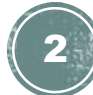

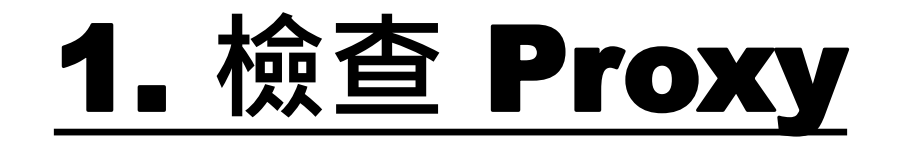

1. 首先,點選左下角的 Windows 圖示,開啟「控

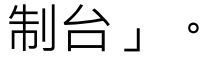

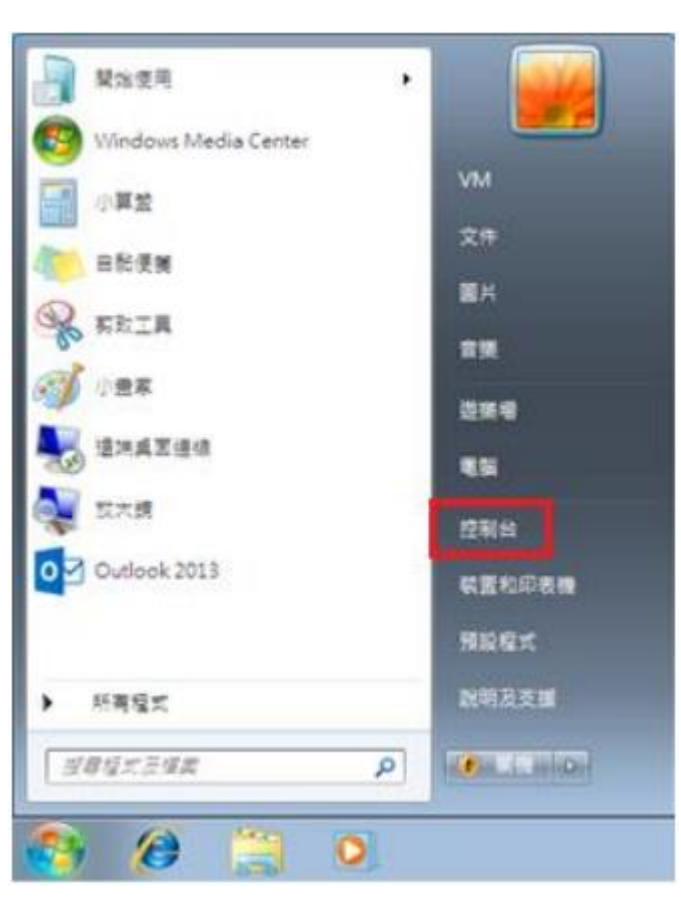

MAC OS:

#### 1. 首先, 從 Dock 啟動「Safari」瀏覽器。

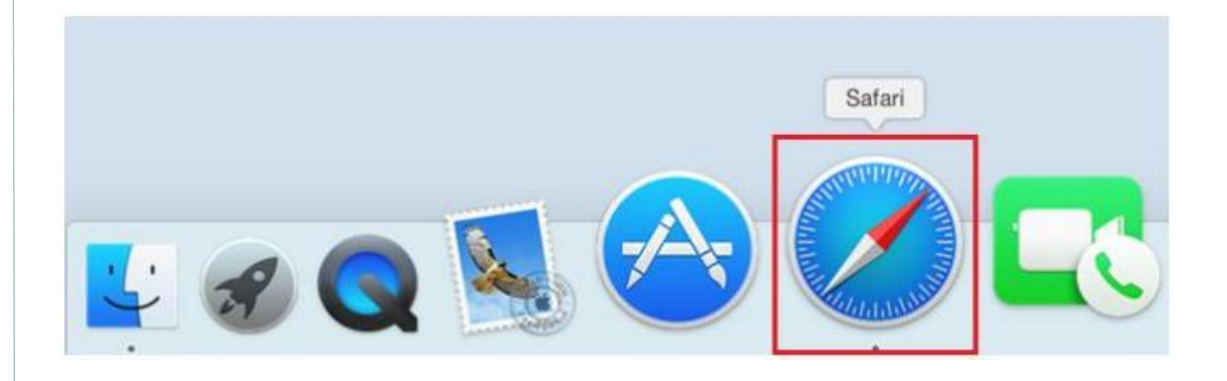

3

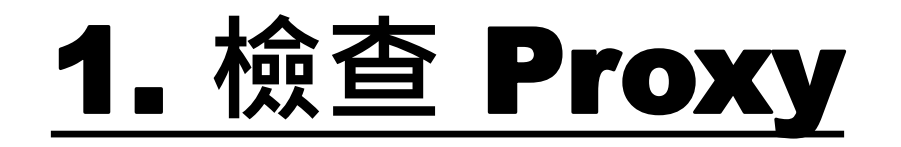

#### 2. 然後按「網路和網際網路」。

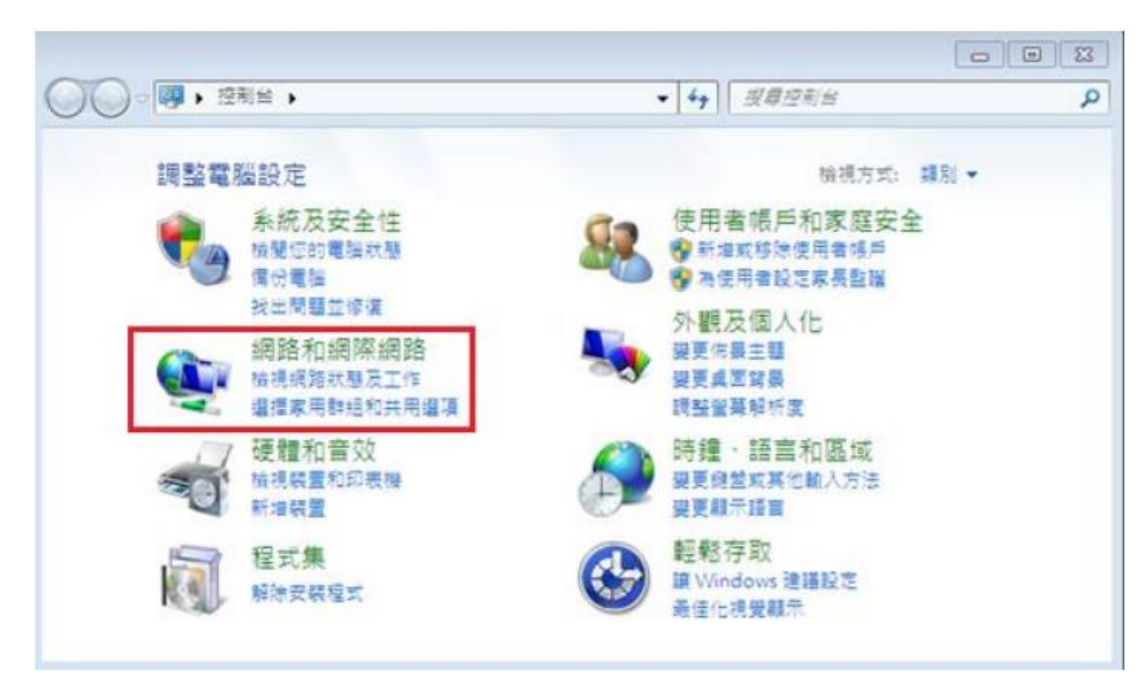

#### MAC OS:

#### 2. 於螢幕左上方按「Safari」, 點選 「偏好設定」。

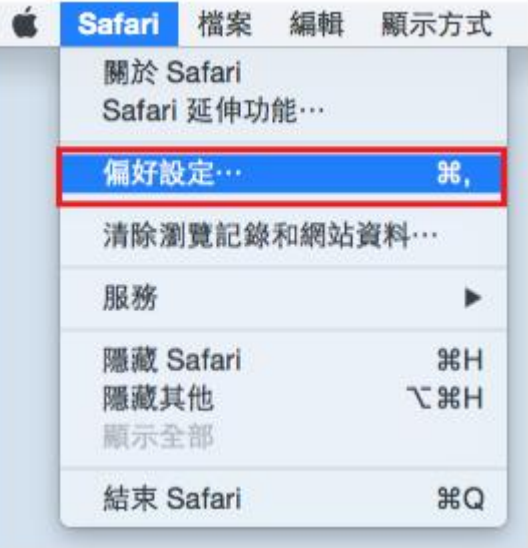

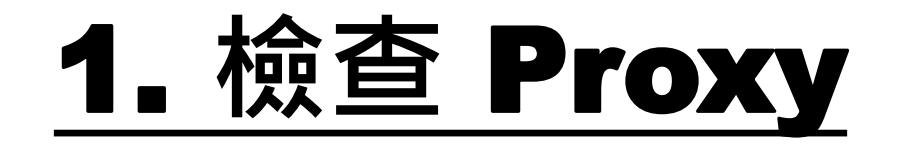

3. 於「網路和網際網路」內,再按「網際網路選 項」。

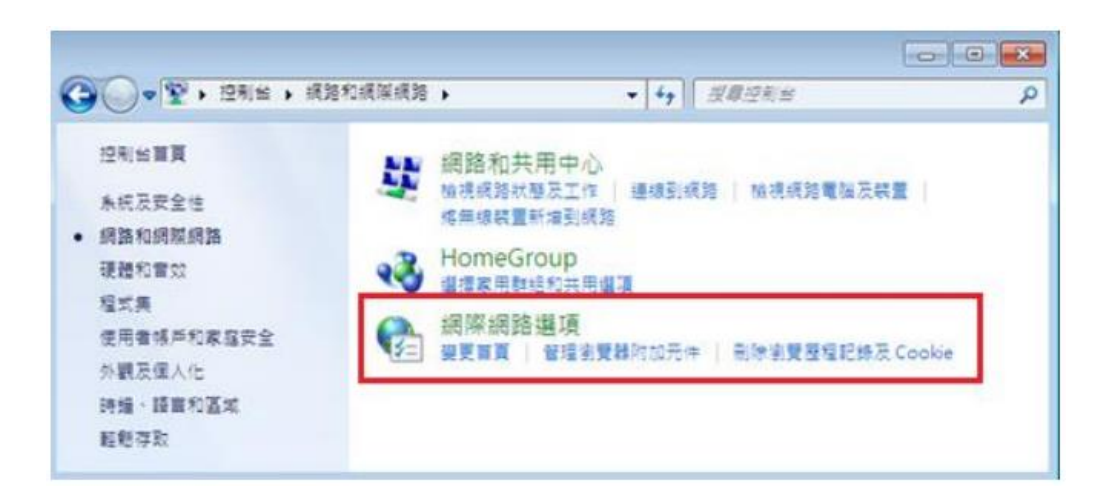

#### MAC OS:

#### 3. 於「進階」內, 「代理伺服器」一欄, 點選「更改設定」。

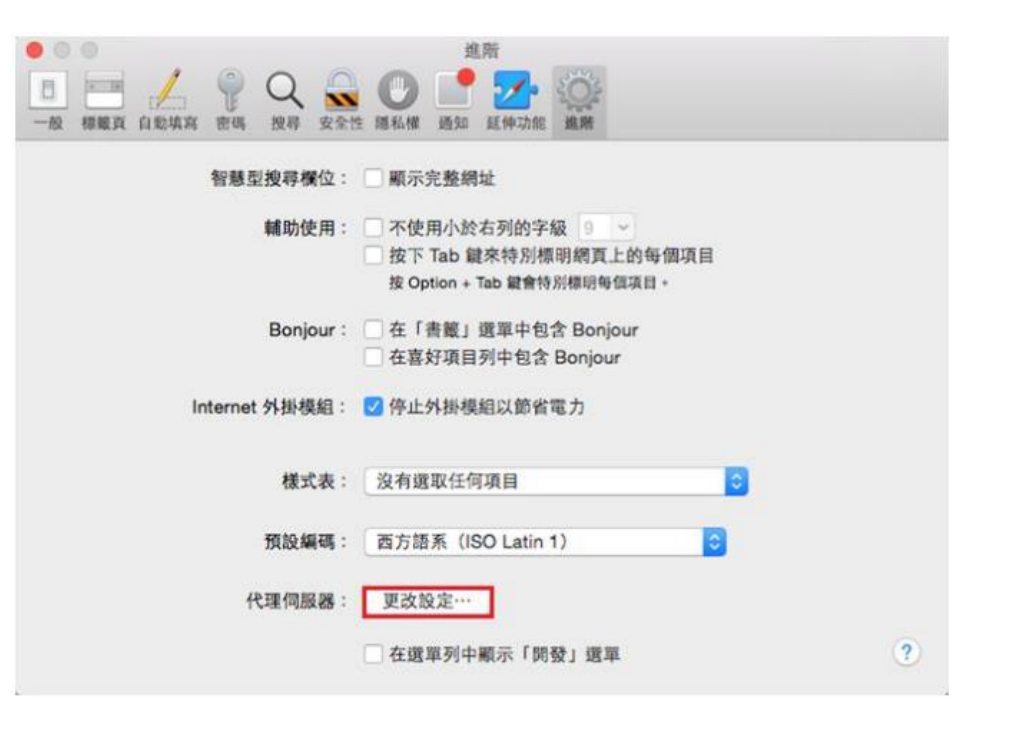

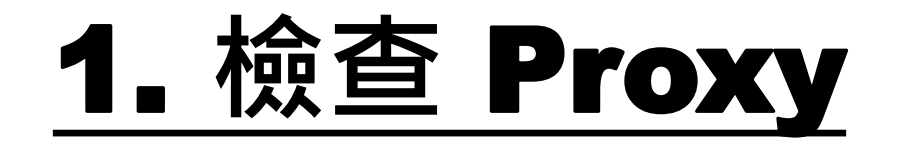

4. 於「網際網路 - 內容」中,點選「連線」 頁面。

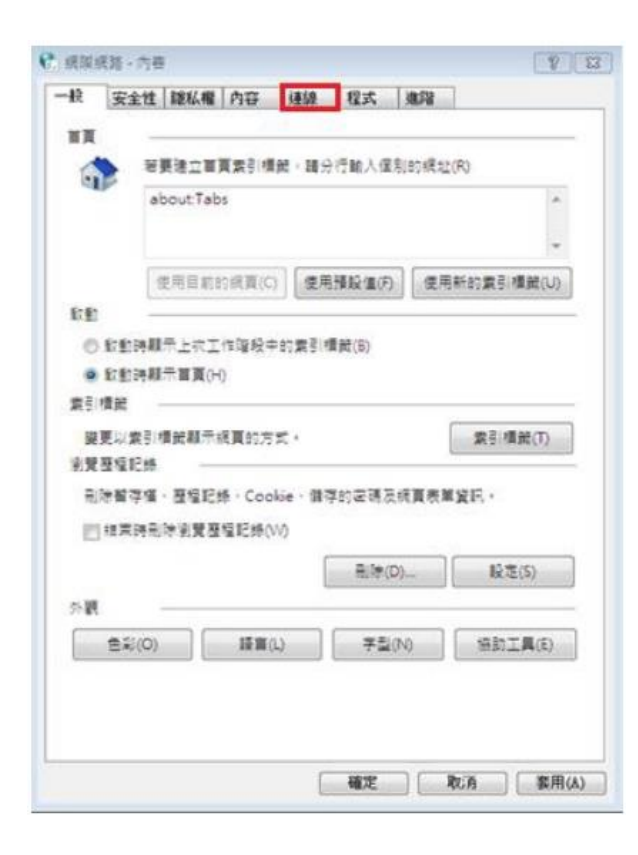

MAC OS:

#### 4. 請確認沒有剔選「網頁代理伺服器 (HTTP)」, 按「好」完成設定。

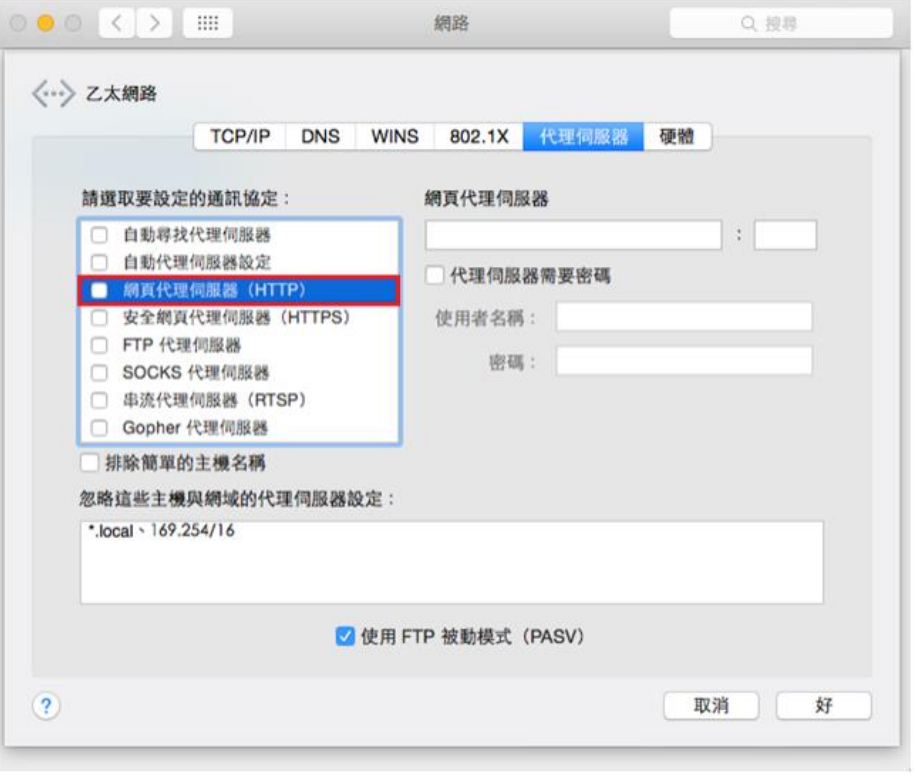

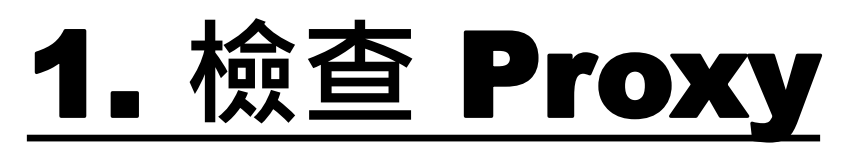

5. 於「連線」頁面內,點選「LAN 設定 (L)」。

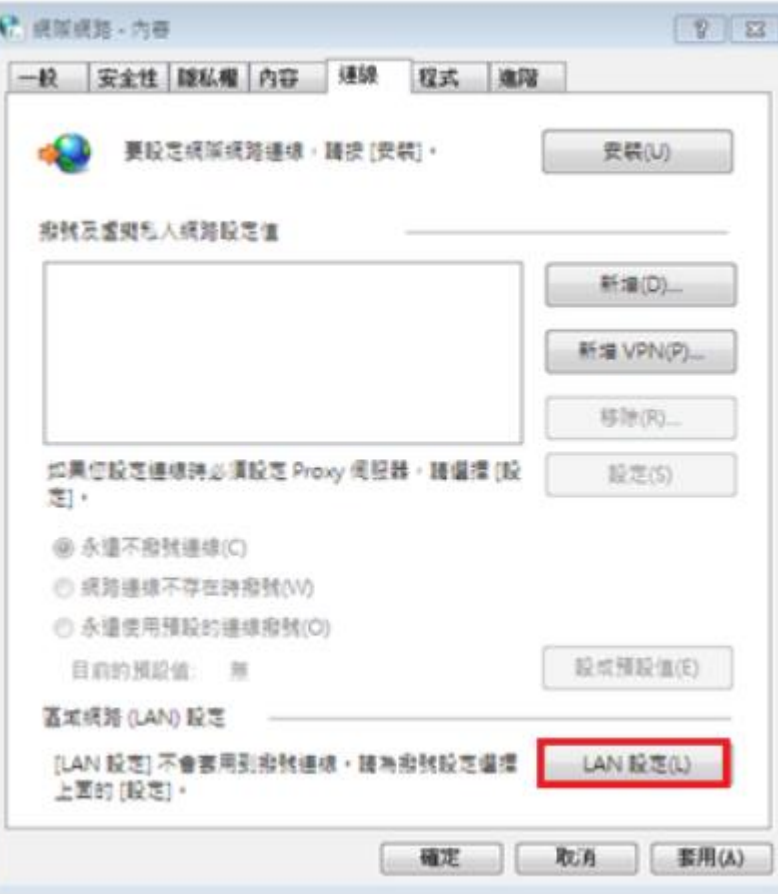

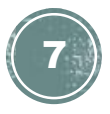

# 1. **檢查** Proxy

6. 於「自動設定」及「Proxy 伺服器」內,確 認所有空格並沒有剔選後,按「確定」即可。

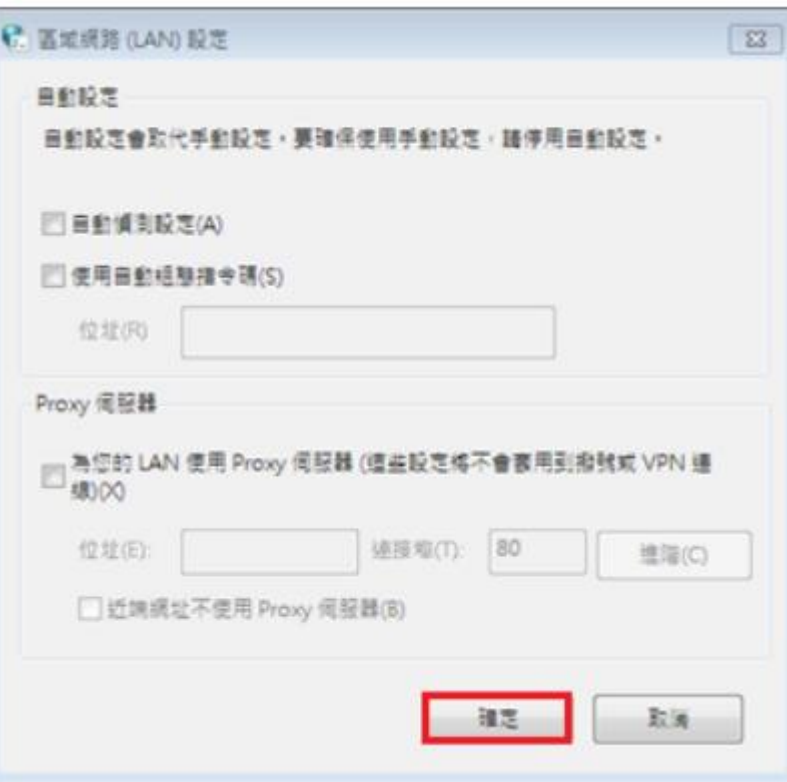

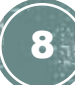

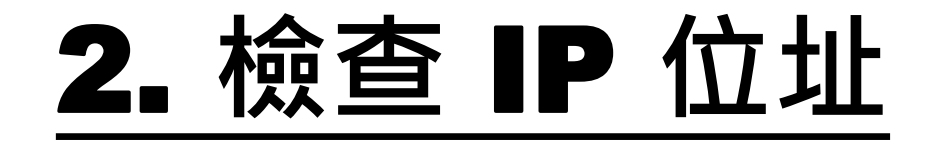

#### 1. 首先, 點選左下角的 Windows 圖示, 開啟「控制台」。

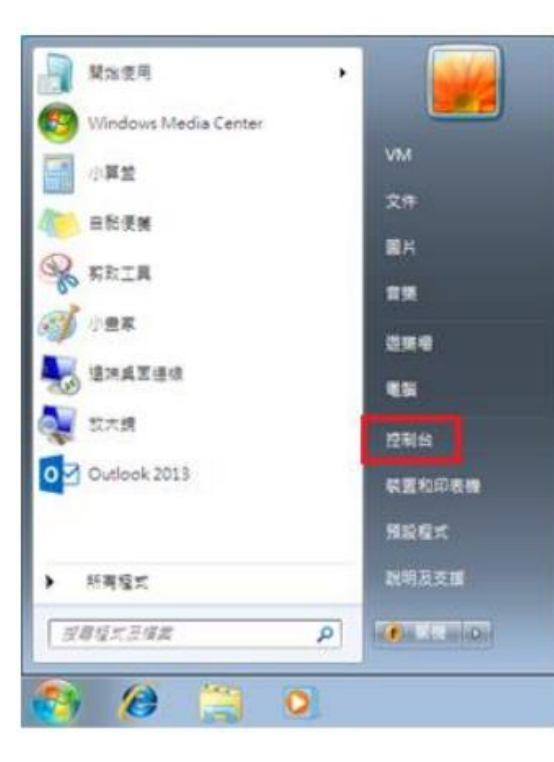

MAC OS:

#### 1. 首先選擇螢幕左上方的 Apple 圖示, 於選單中點按「系統偏好設定」。

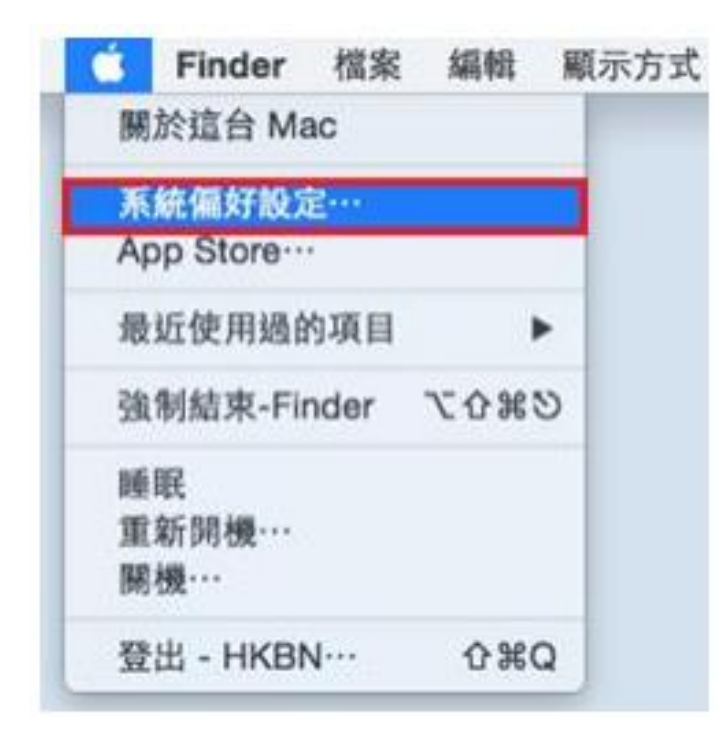

9

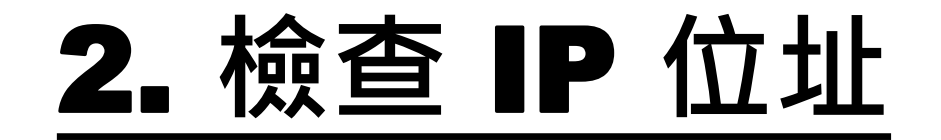

#### 2. 然後按「網路和網際網路」。

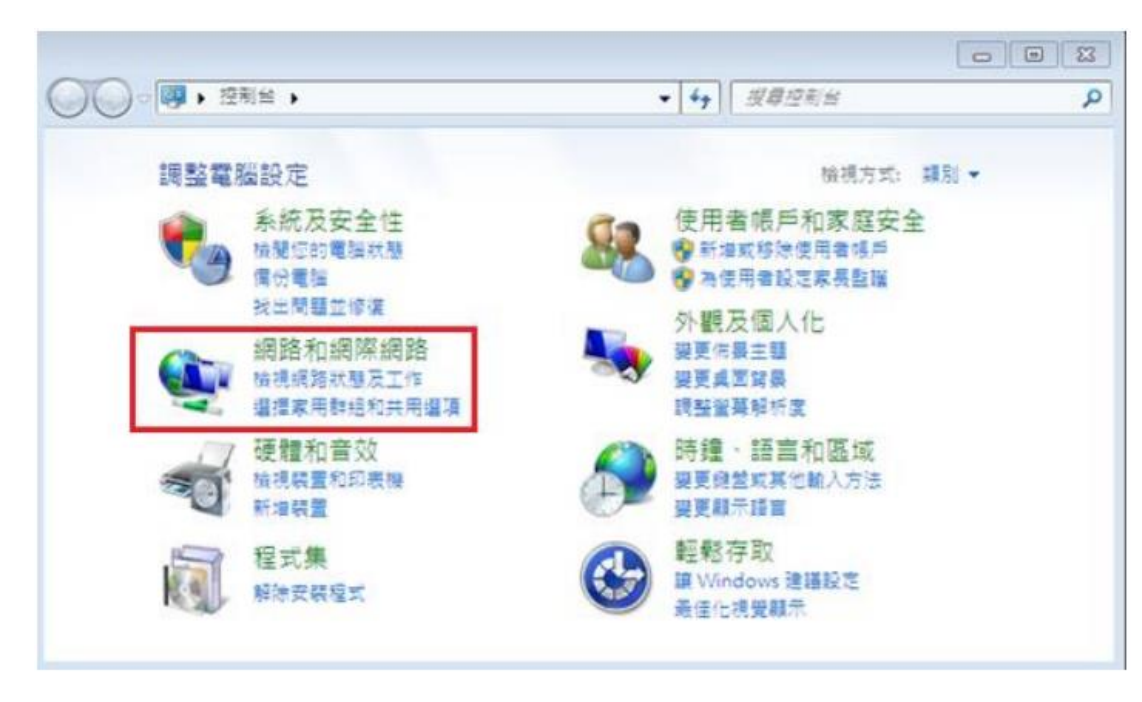

#### MAC OS:

#### 2. 於「系統偏好設定」點選「網路」。

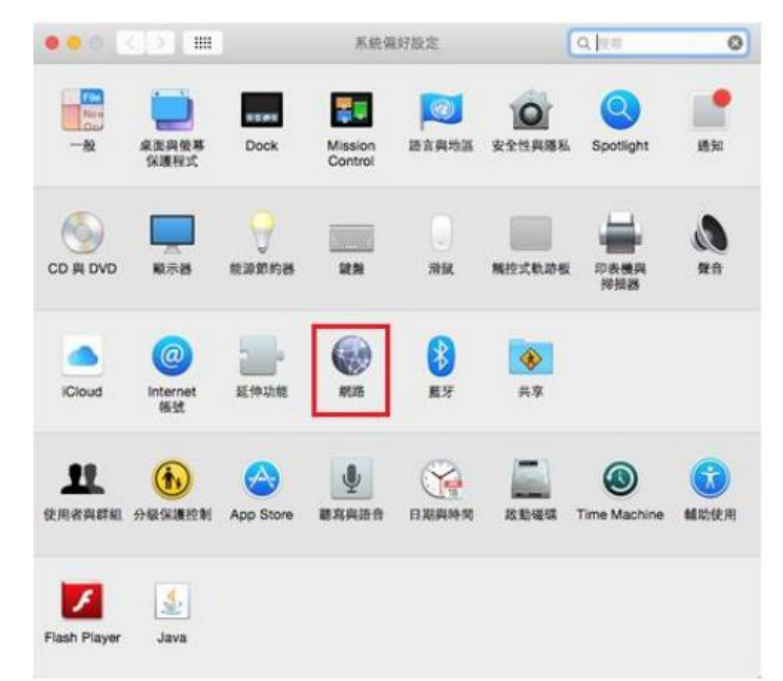

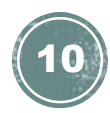

2. **檢查** IP **位址**

3. 於「網路和網際網路」內,再按「網 路和共用中心」。

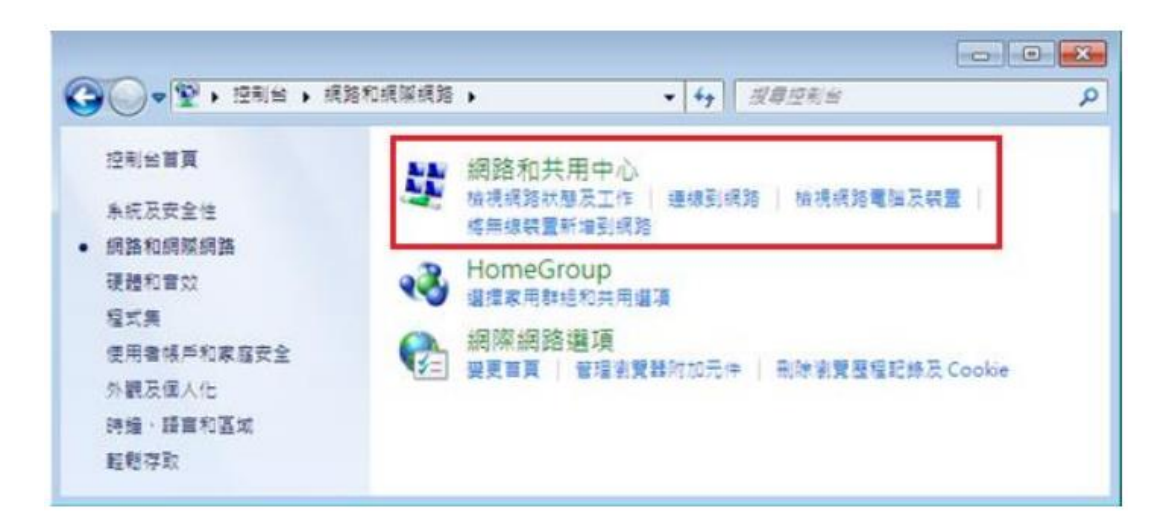

MAC OS:

#### 3. 在「網路」頁面中,點選「乙太網 路」的網路介面,你的 IP 位置會顯示 於右方一欄。

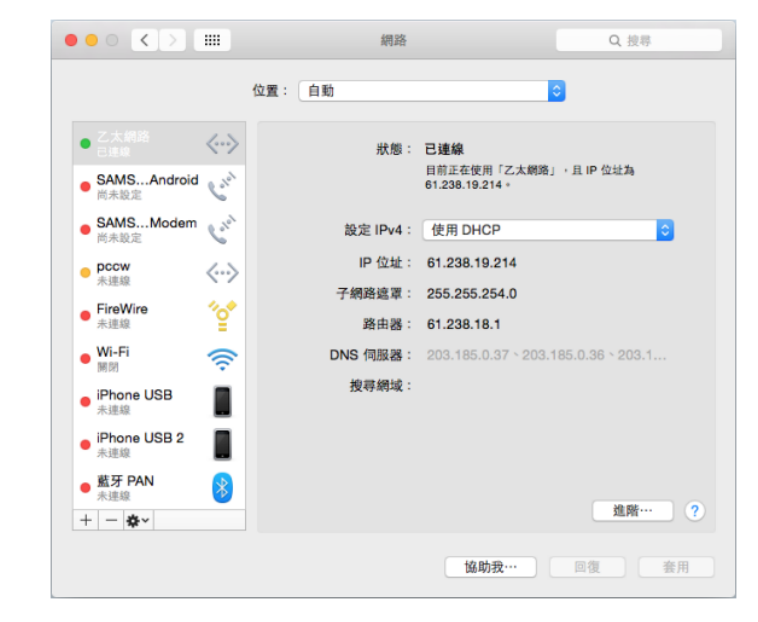

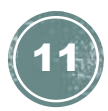

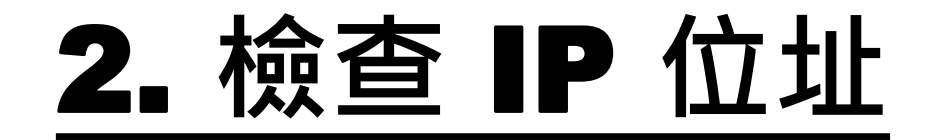

#### 4. 於頁面左邊選擇「變更介面卡設定」。

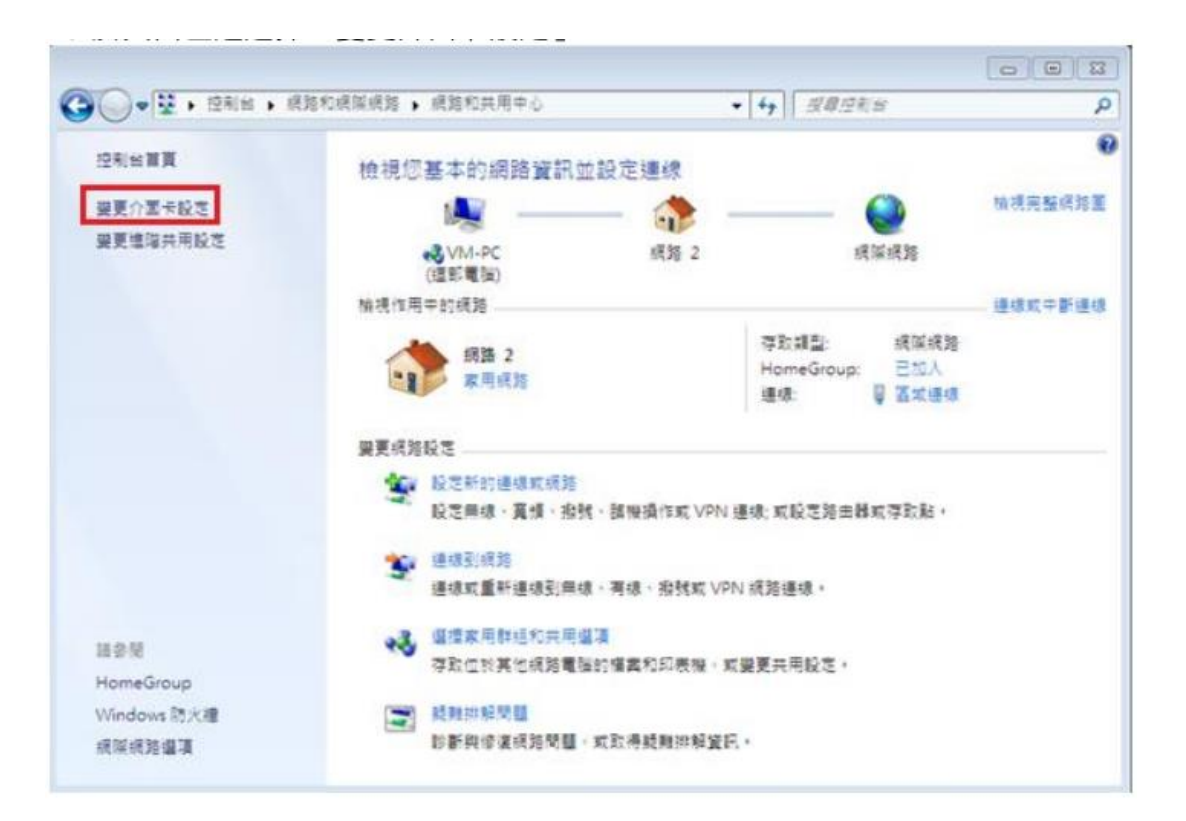

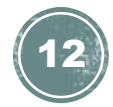

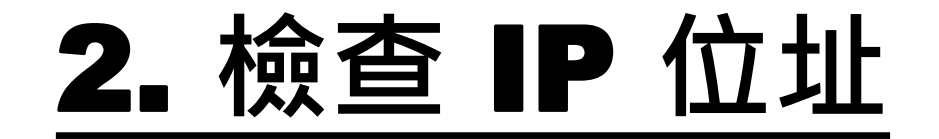

5. 點擊「區域連線」的右鍵,再在選單 中按「狀態(U)」。

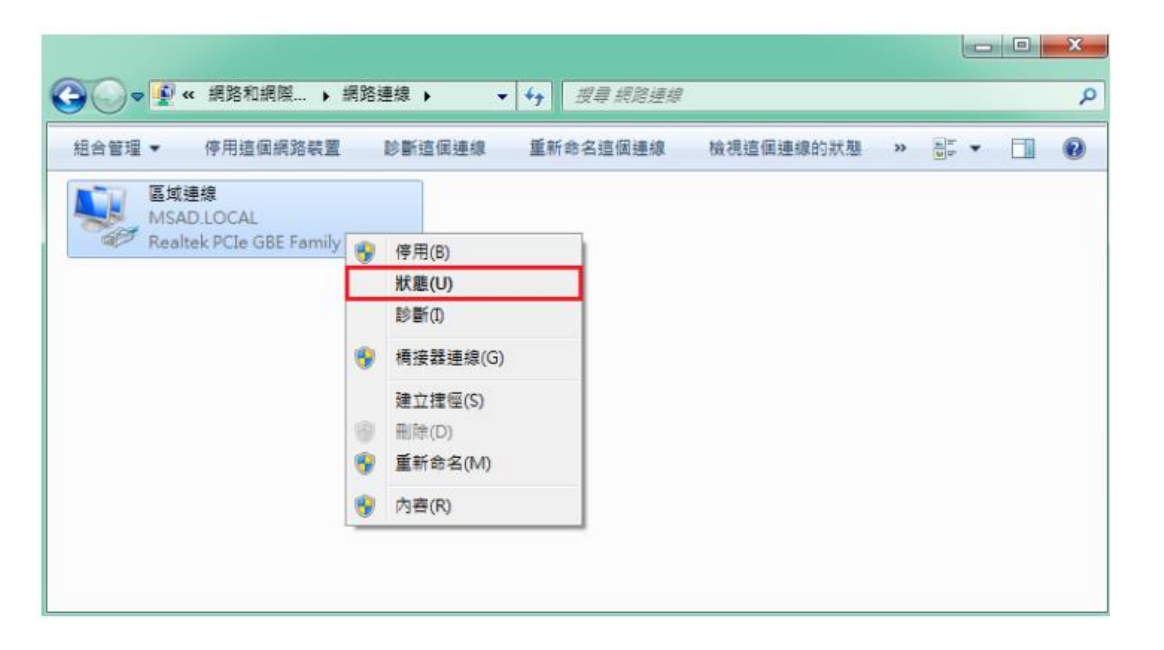

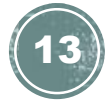

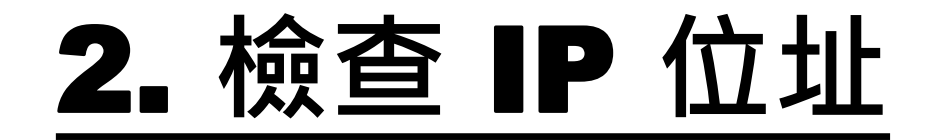

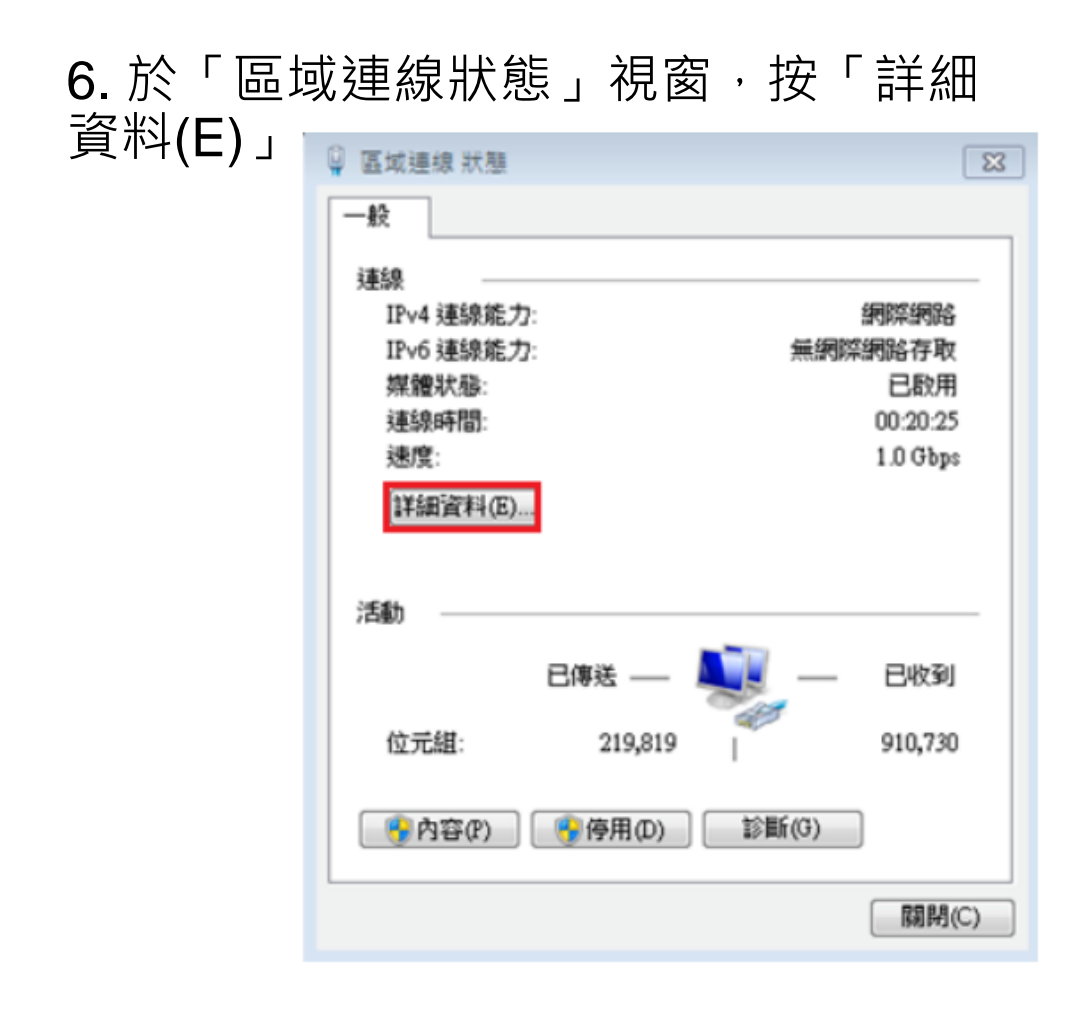

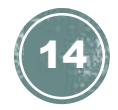

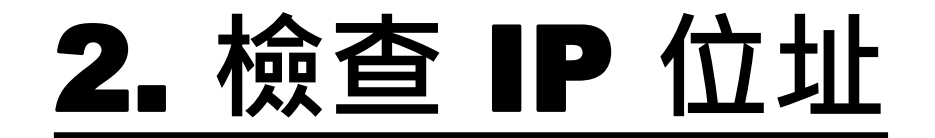

#### 7. 最後,於「網路連線詳細資料(D)」頁 面中便會顯示現時「IPv4 位址」等資訊。

網路連線詳細資料

 $\times$ 

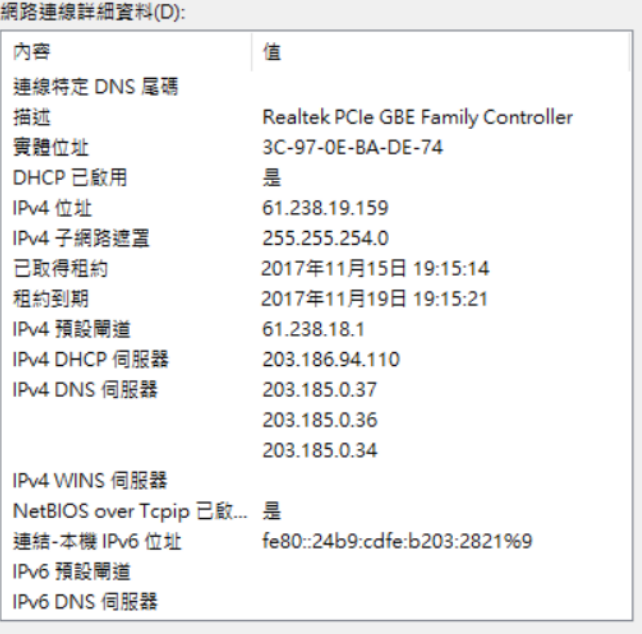

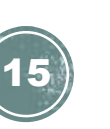

Windows 系統:

#### 1. 首先, 點選左下角的 Windows 圖示, 開啟「控制台」。

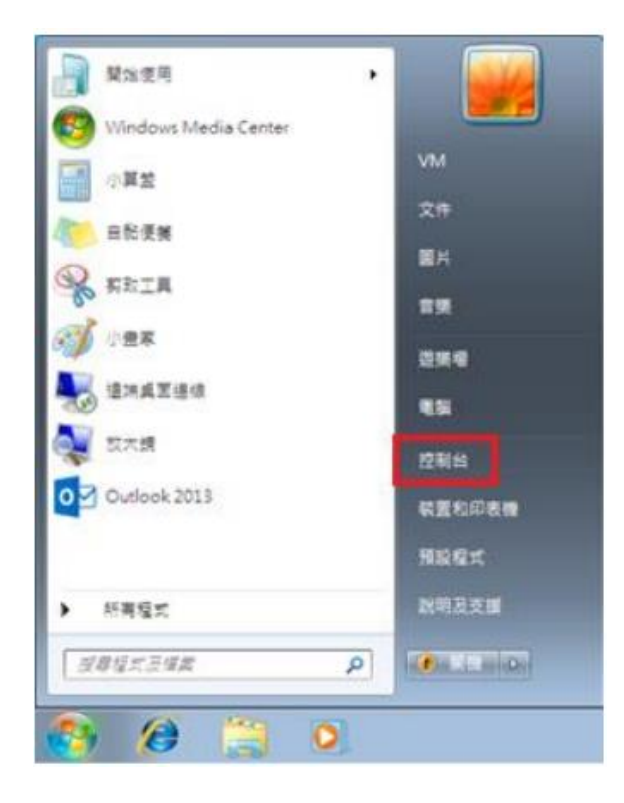

#### MAC OS:

#### 1. 首先選擇螢幕左上方的 Apple 圖示, 於選單中 點按「系統偏好設定」。

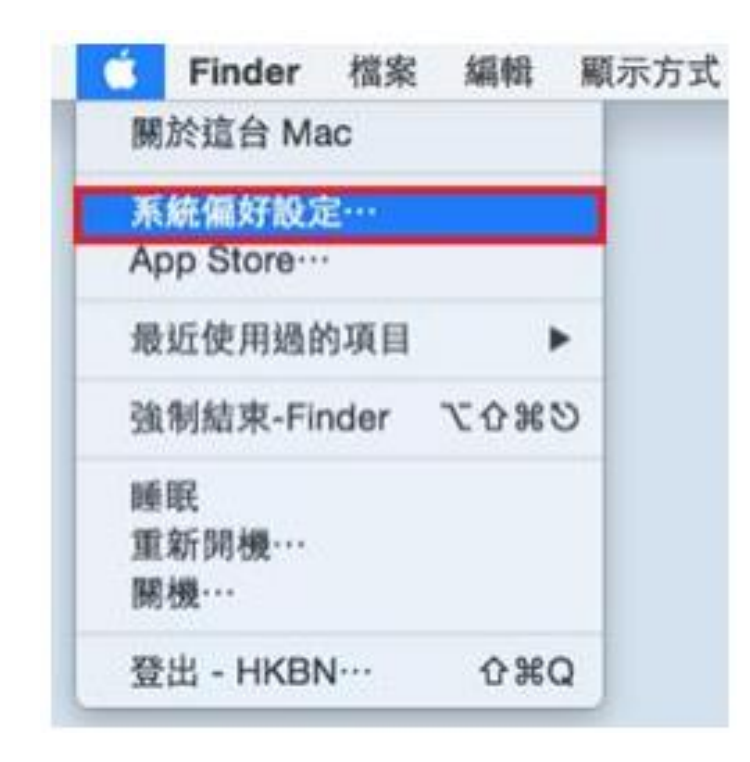

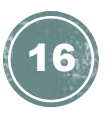

Windows 系統:

2. 然後按「網路和網際網路」。

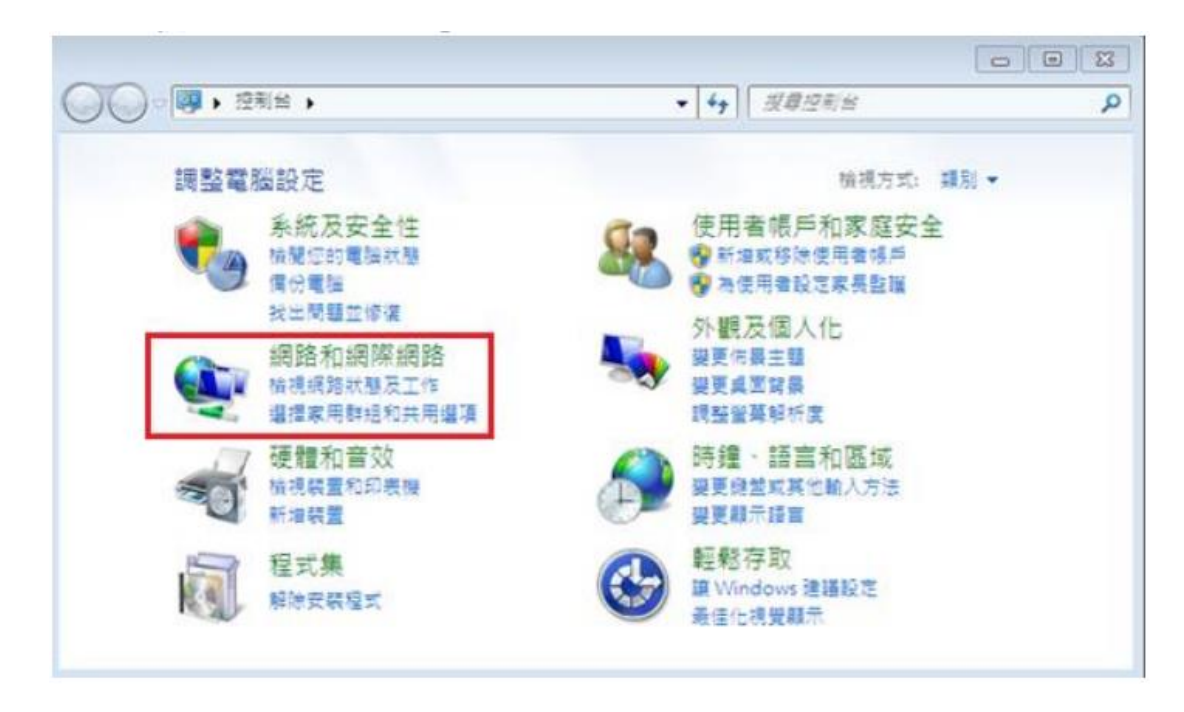

MAC OS:

#### 2. 於「系統偏好設定」點選「網路」。

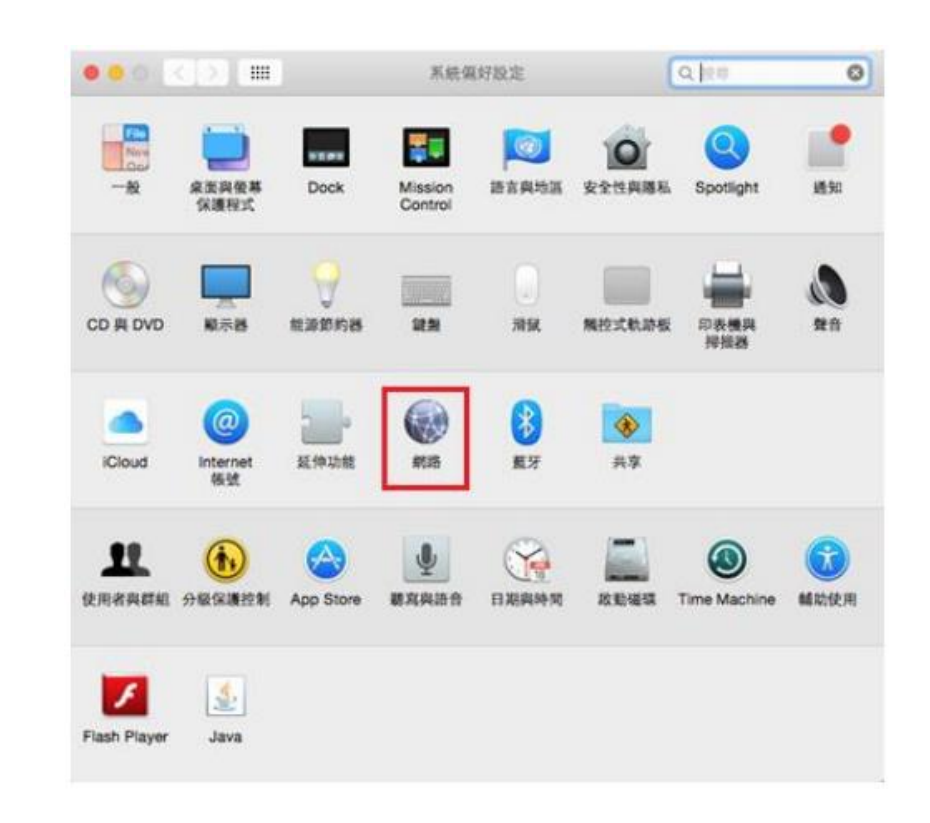

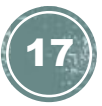

Windows 系統:

3. 於「網路和網際網路」內,再按「網 路和共用中心」。

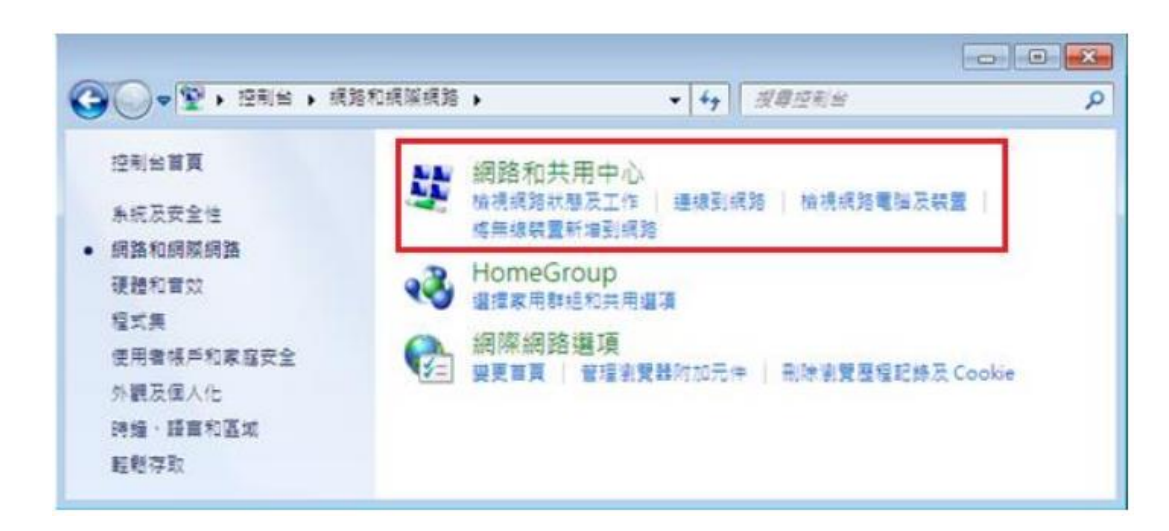

MAC OS:

#### 3. 於「網路」內,先點選「乙太網 路」,然後再按右下方的「進階」。

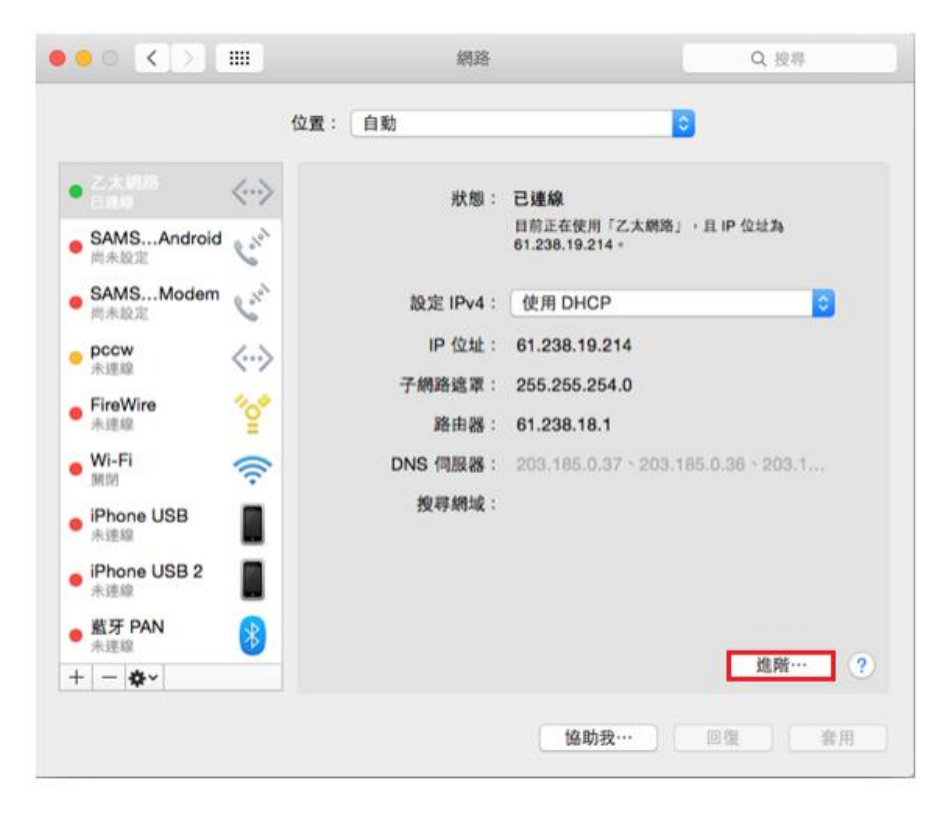

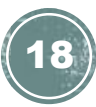

Windows 系統:

#### 4. 於頁面左邊選擇「變更介面卡設定」。

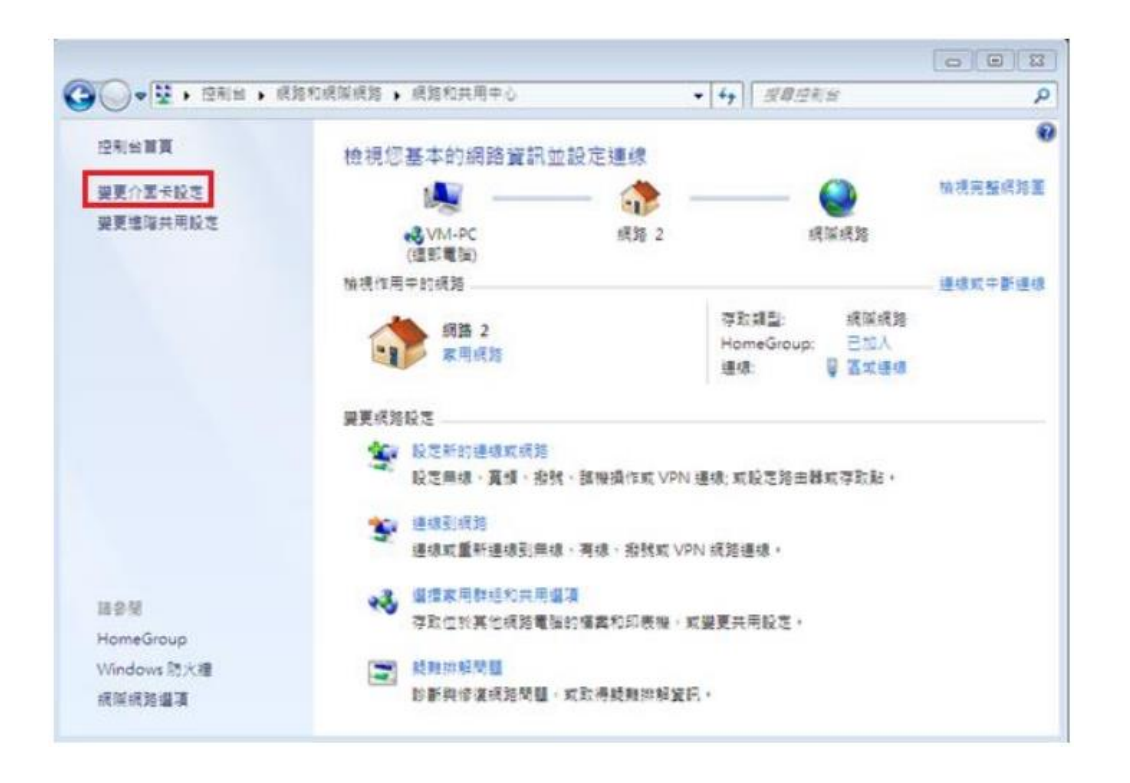

#### MAC OS:

#### 4. 在 TCP/IP 頁面內,點選「更新 DHCP 租約」, IPv4 一欄旁的數字會短暫消失,等待片刻

#### 該 IPv4 位址資訊將會重新出現。

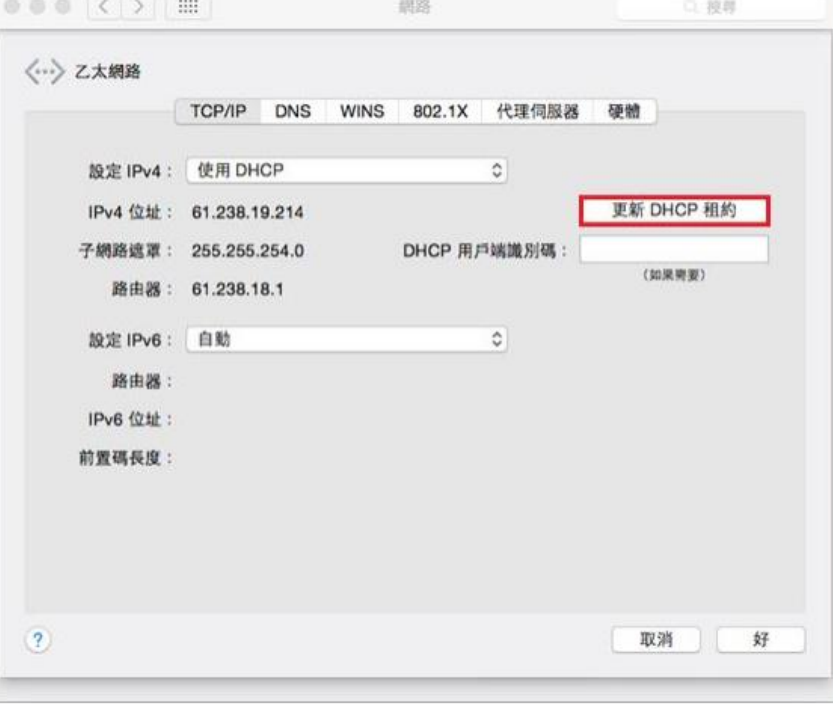

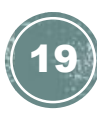

Windows 系統:

5. 點擊「區域連線」的右鍵,再在選單 中按「停用(B)」。

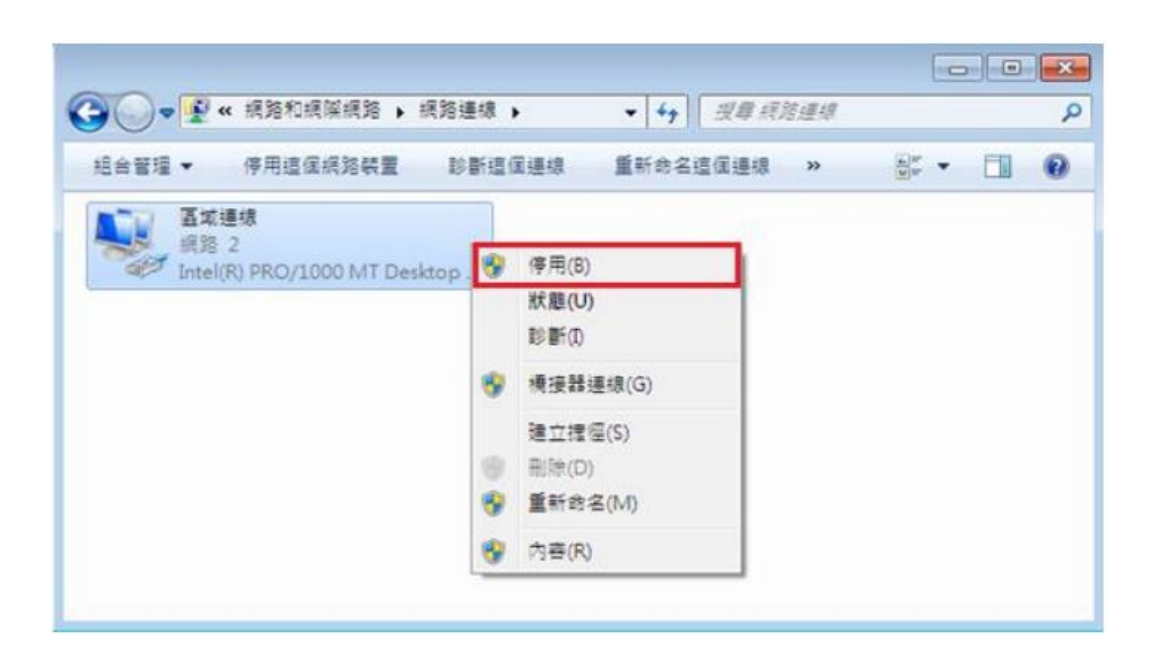

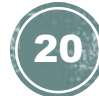

#### Windows 系統:

6. 當連線狀態轉為「已停用」後, 再一次點擊 「區域連線」的右鍵,於選單中點選「啟用」, 系統便會重新連線及更新 IP 位置。

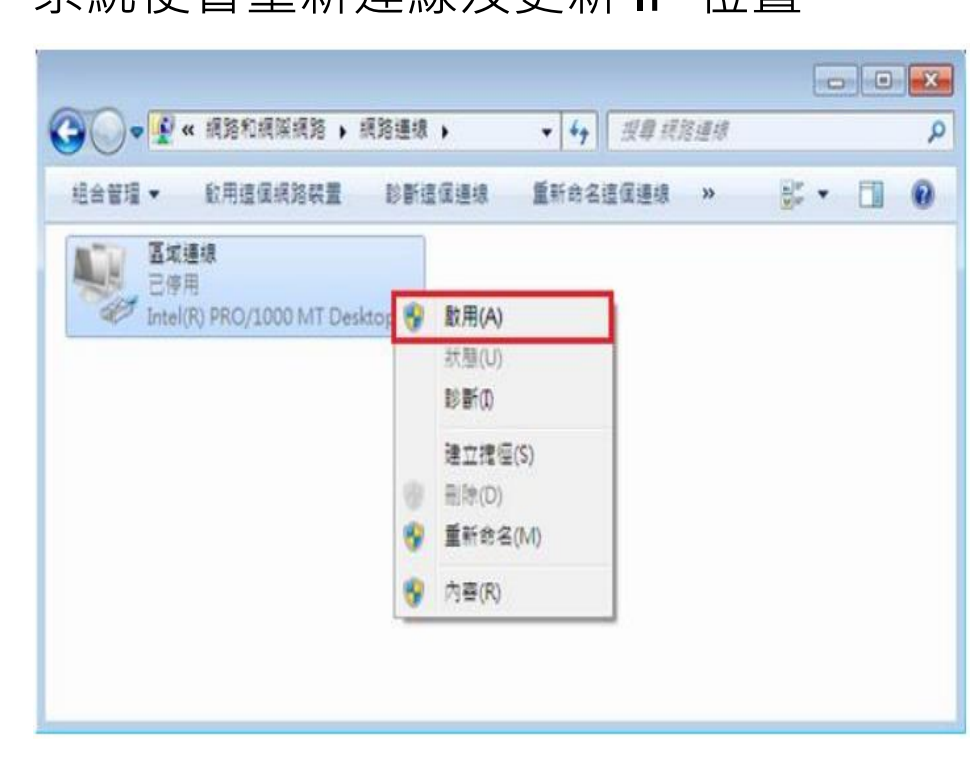

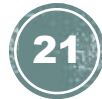

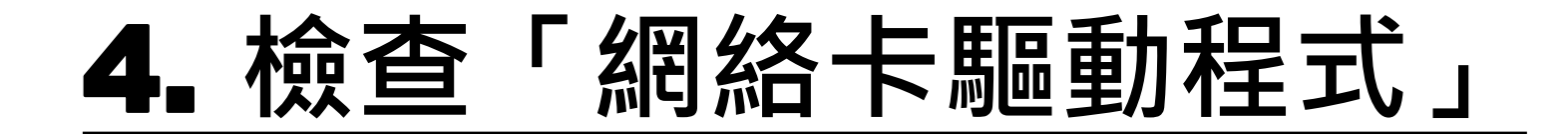

1. 首先,點選左下角的 Windows 圖示,開啟 「控制台」。

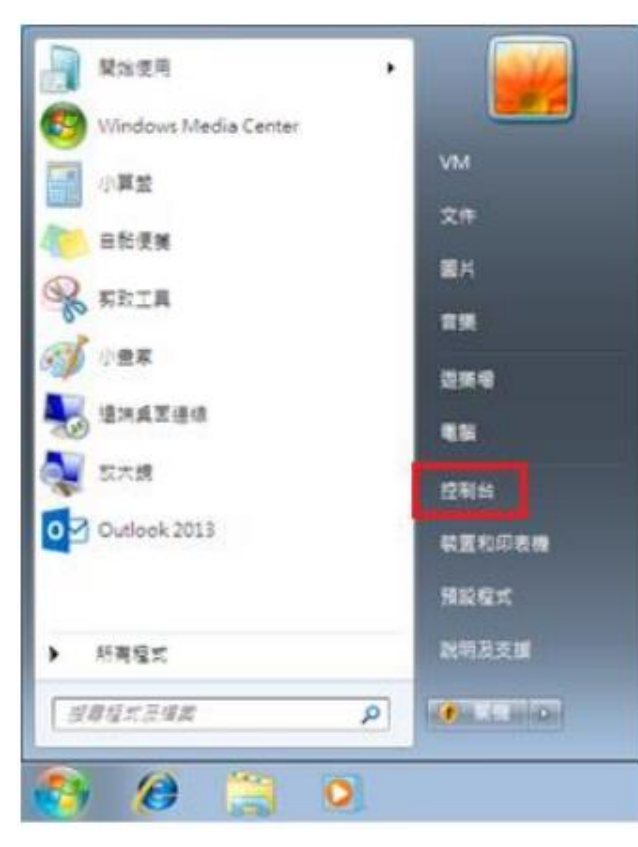

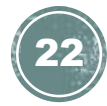

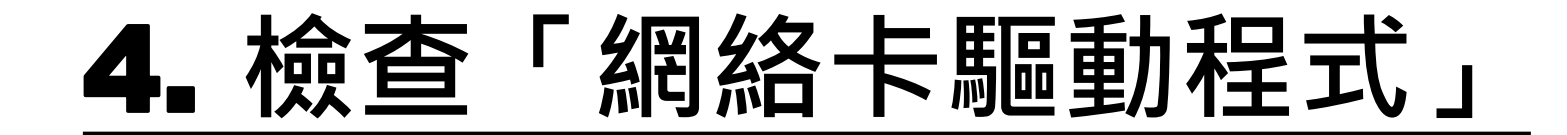

#### 2. 點選「硬體和音效」。

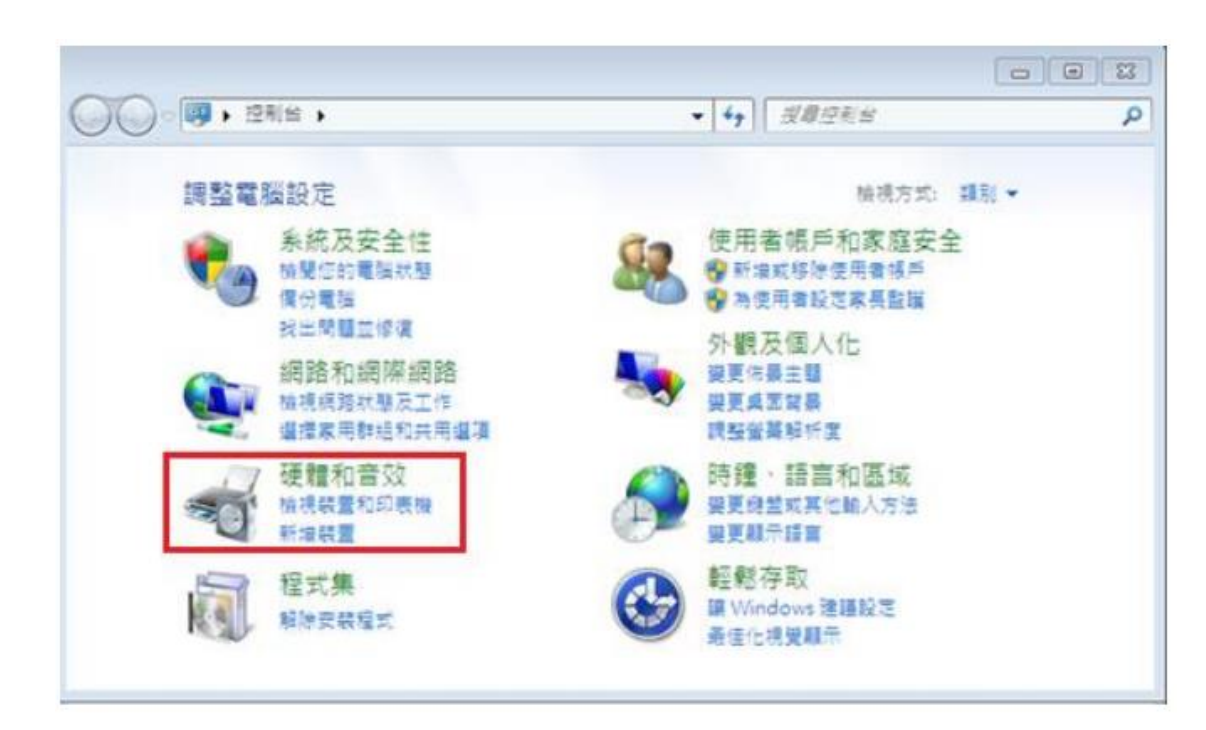

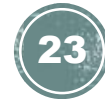

### 4. **檢查「網絡卡驅動程式」**

Windows 系統:

#### 3. 再按「裝置管理員」。

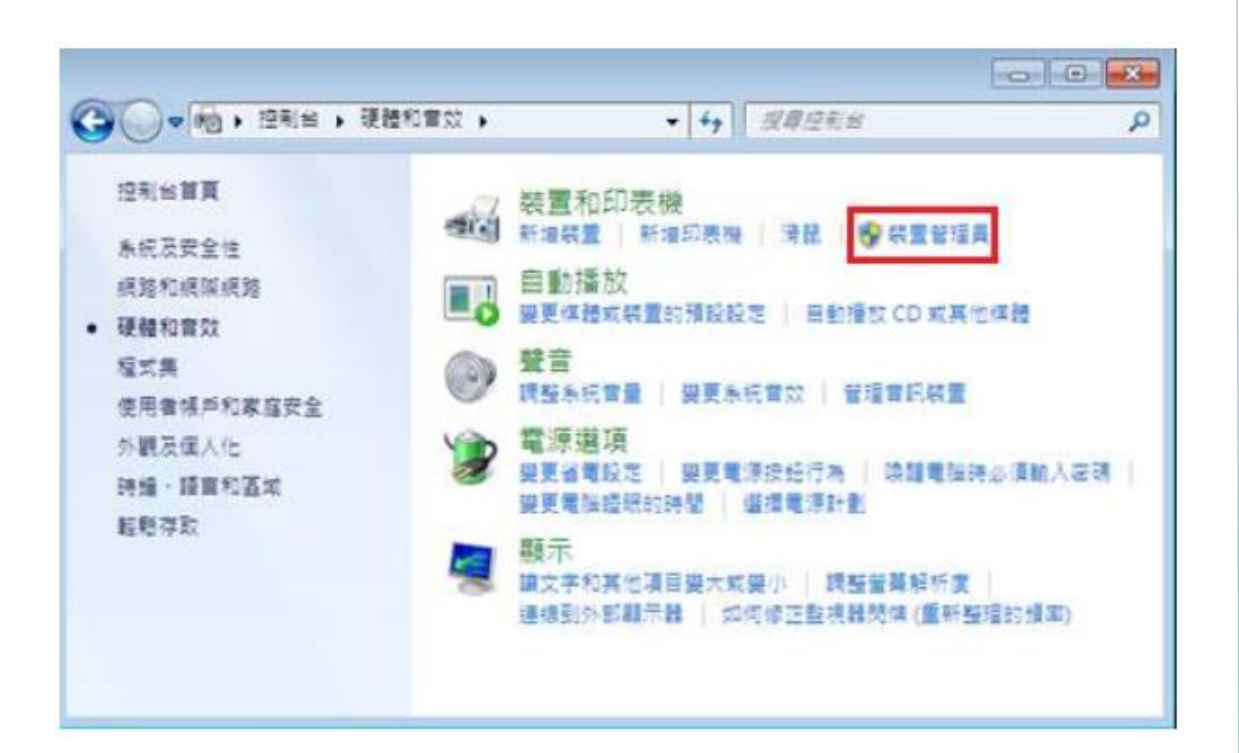

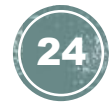

### 4. **檢查「網絡卡驅動程式」**

#### Windows 系統:

4. 在「裝置管理員」內,選擇[網路介面卡],分 項顯示裝置內現有的各個「網絡卡型號」。如 使用中的網絡配接卡符號出現「!」、「?」、 「x」或「裝置不明」,即表示網絡卡驅動程 式發生問題,請繼續以下步驟以更新驅動程式。

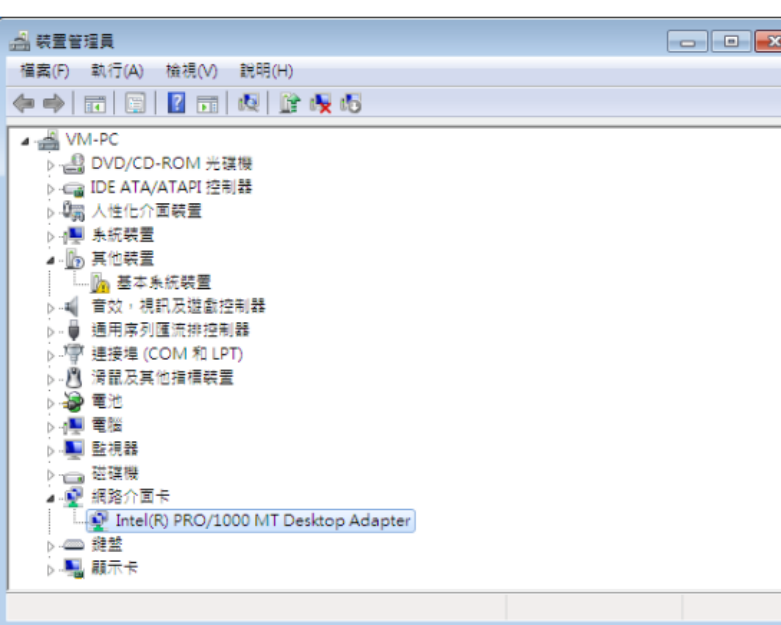

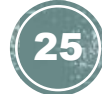

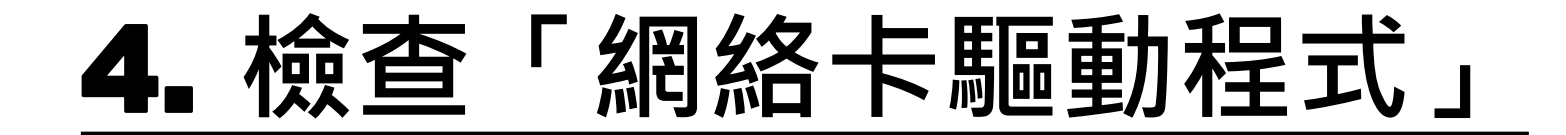

5. 在「網路介面卡」分項內,右擊顯示有網絡 卡型號之項目,於功能選單選按[內容]。

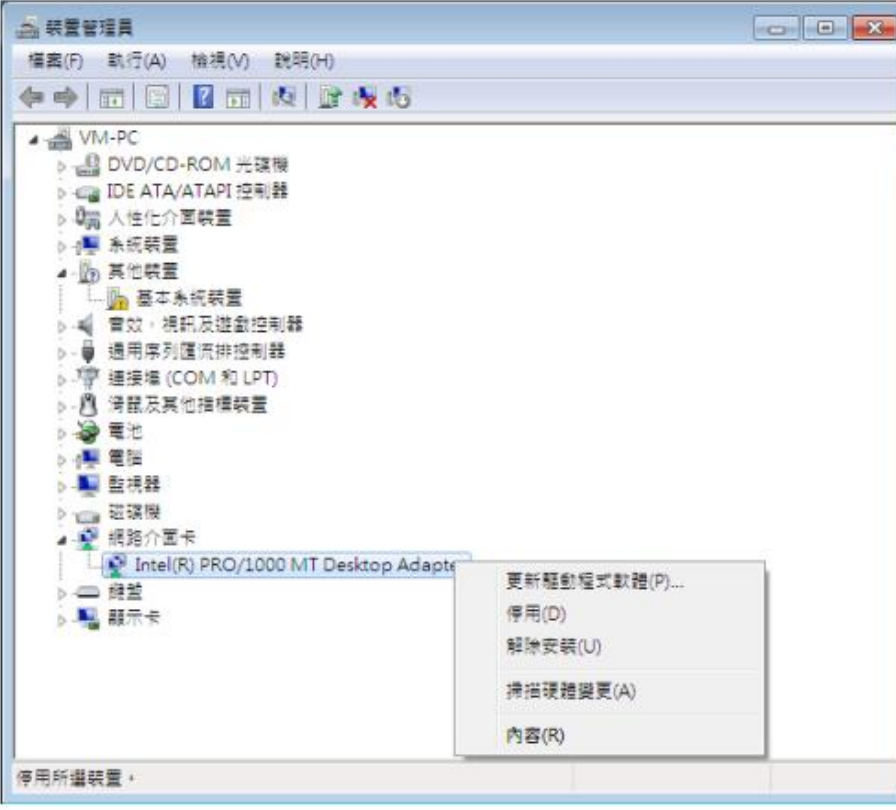

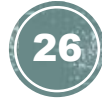

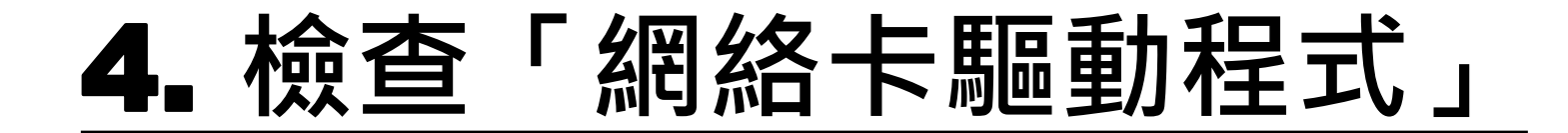

6. 於「網路介面卡」的「內容」視窗,可查看 「裝置狀態」是否正常操作。

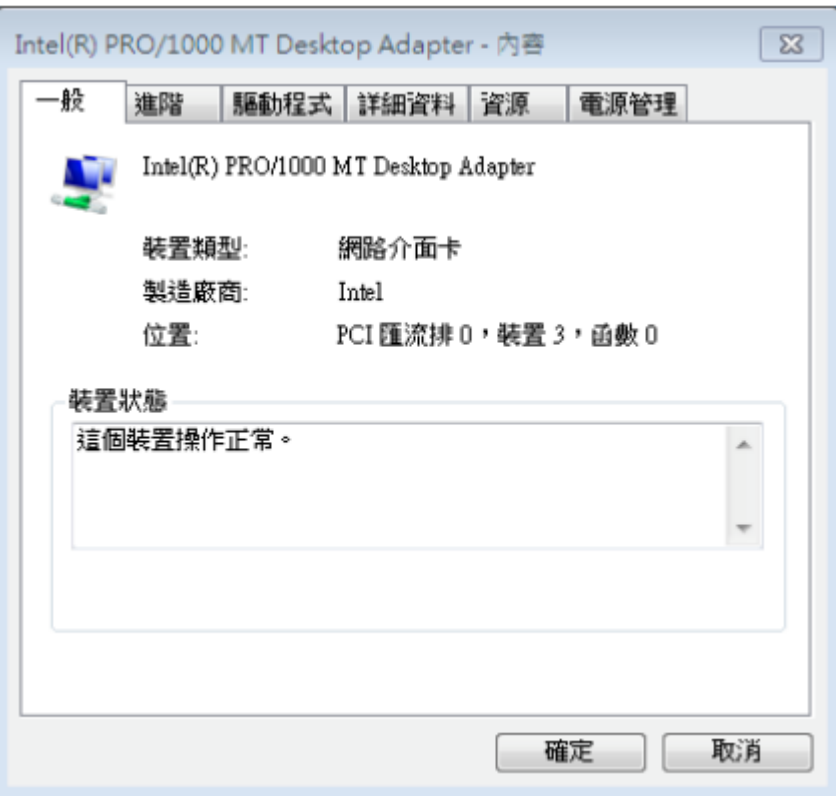

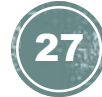

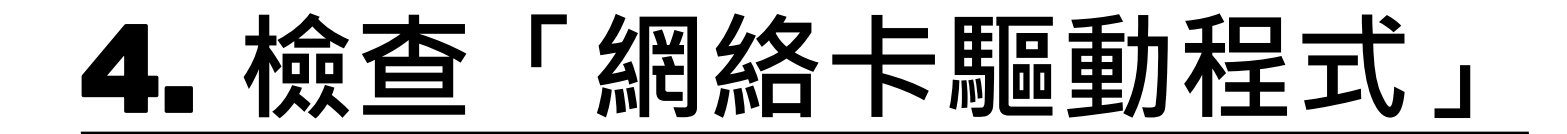

7. 當選擇「驅動程式」分頁後, 點選「更新驅 動程式(P)」。

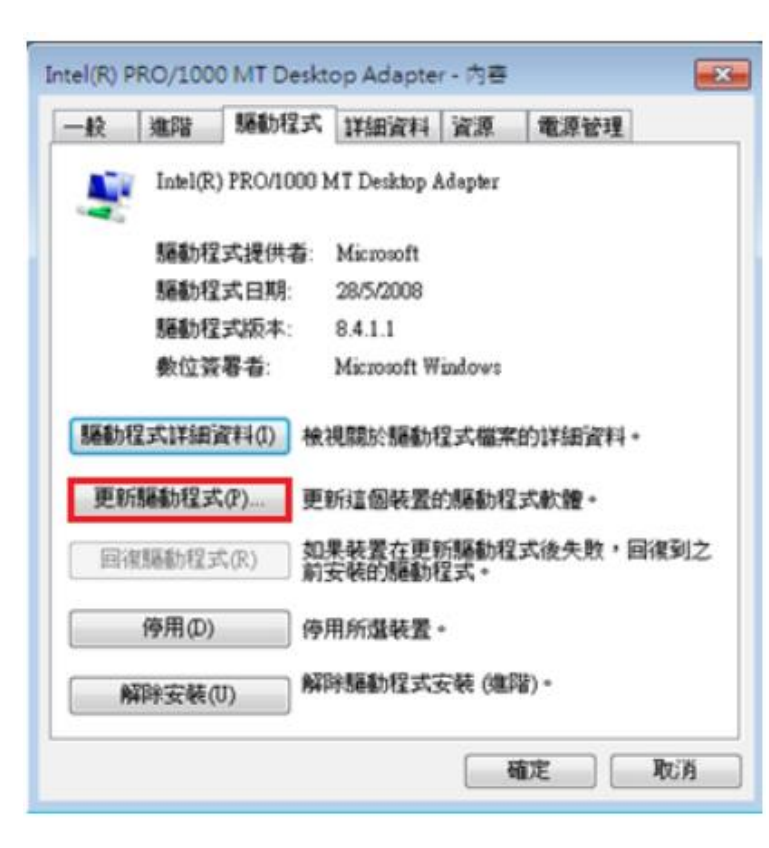

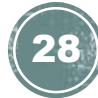

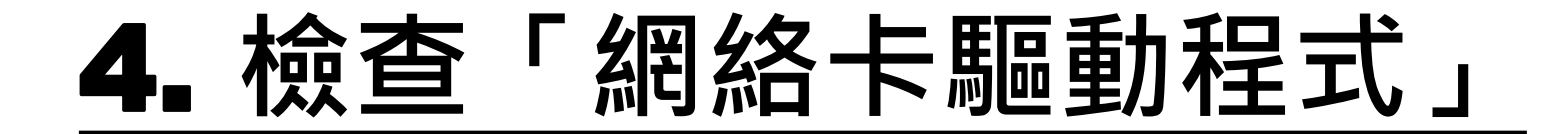

8. 於「更新驅動程式軟體」內點選「瀏覽電腦 上的驅動程式軟體」。

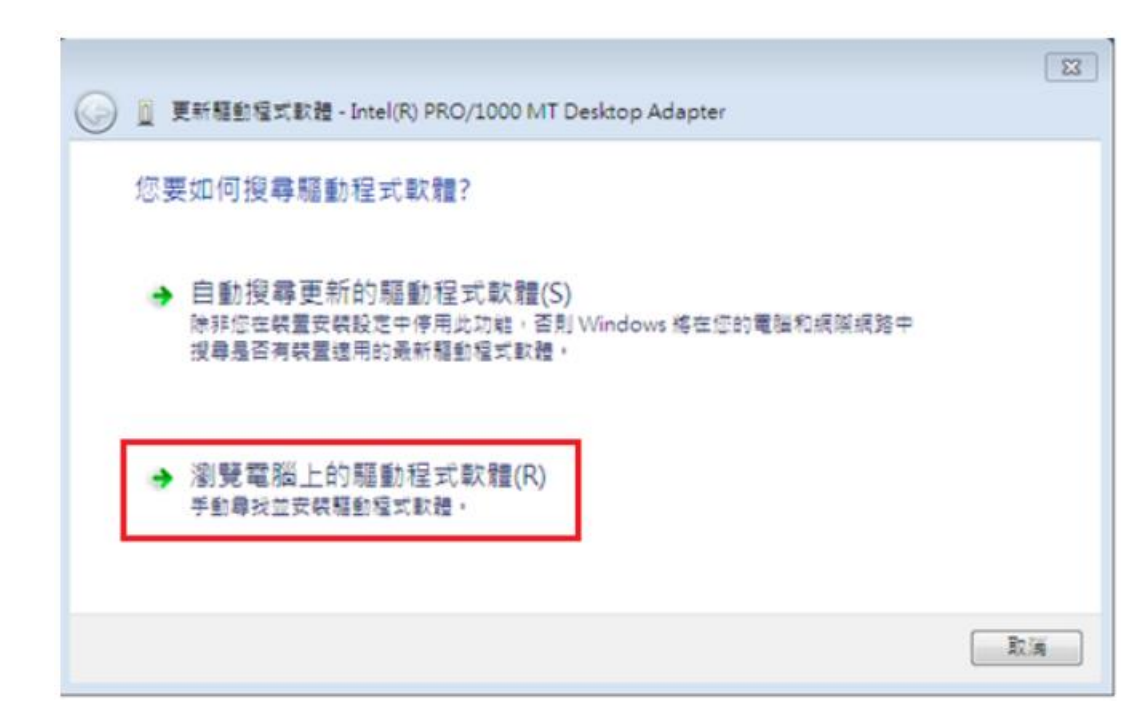

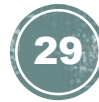

### 4. **檢查「網絡卡驅動程式」**

Windows 系統:

9. 先點選「瀏覽(R)」找出驅動程式軟體所在位 置及剔選「包含子資料夾」,然後按「下一步」。

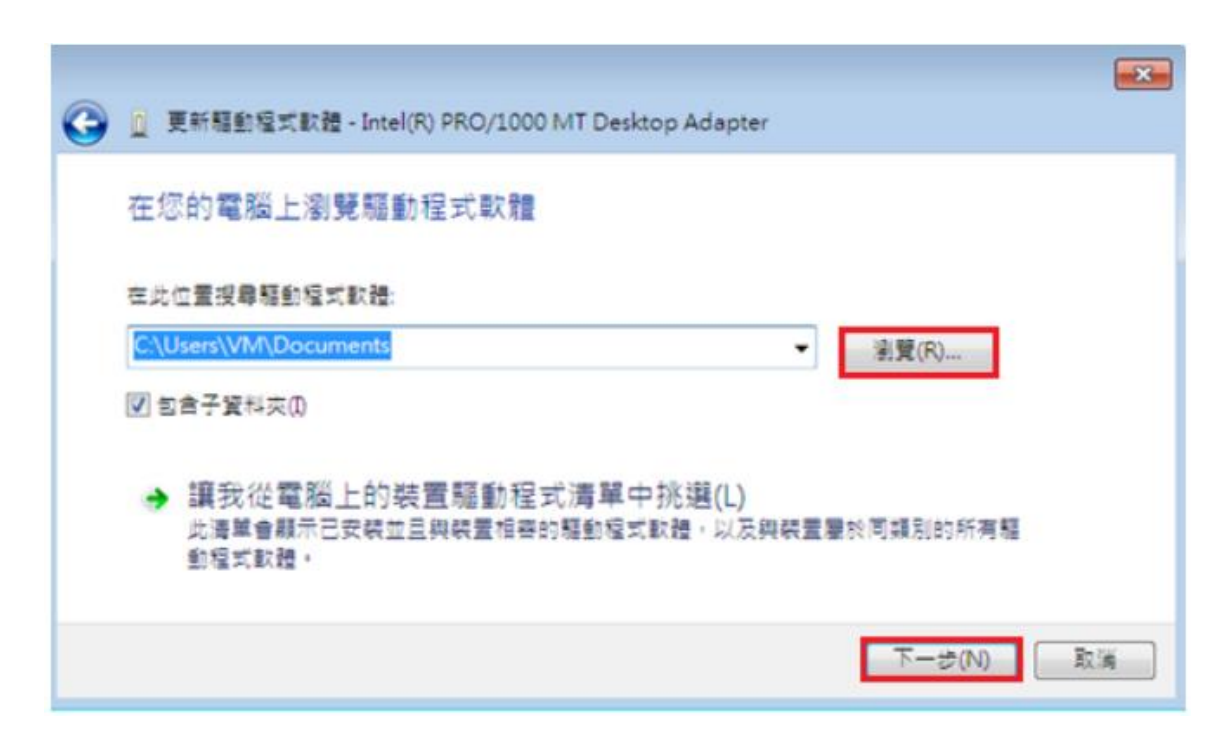

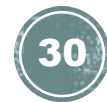

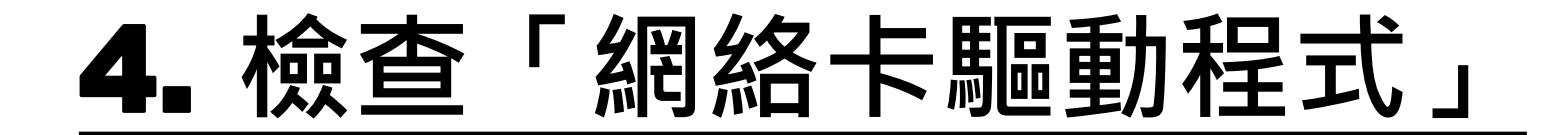

10. Windows 會協助安裝軟體, 或判定目前的驅 動程式軟體是否最新的,最後按[關閉]離開此

頁面。

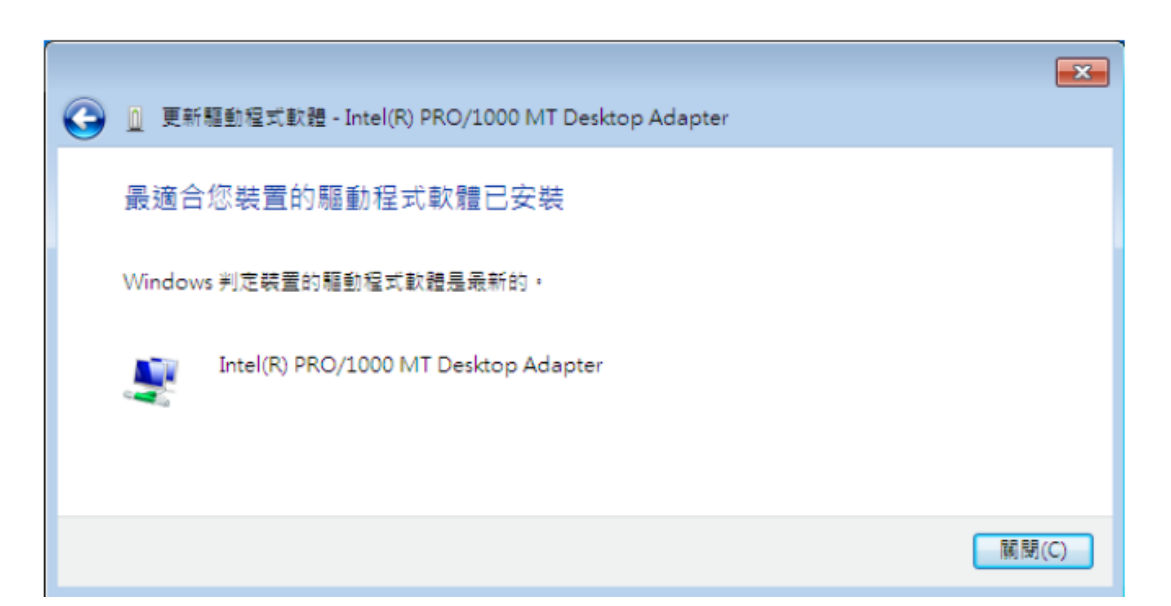

Windows 系統:

1. 首先,點選左下角的 Windows 圖示,開啟 「控制台」。

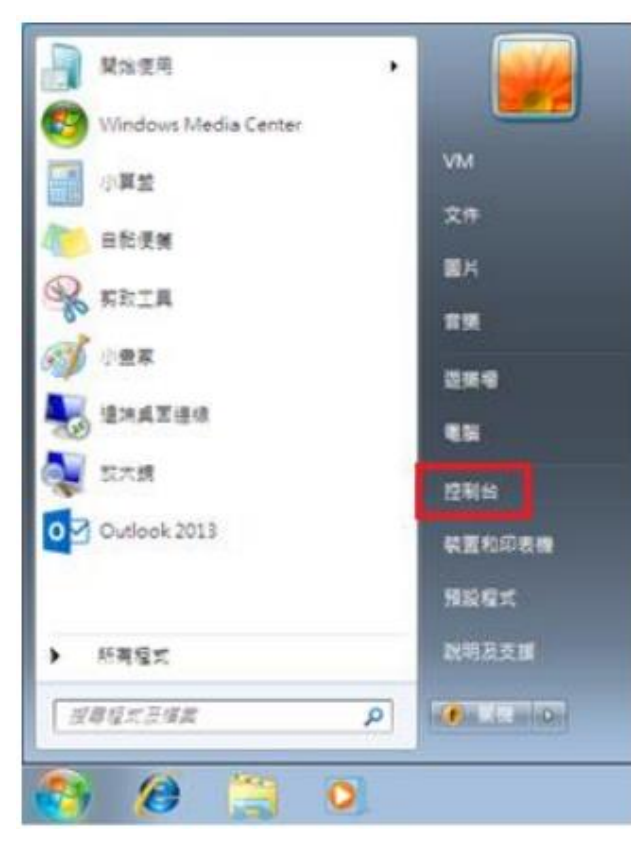

MAC OS:

#### 1. 首先選擇螢幕左上方的 Apple 圖示, 於選單中 點按「系統偏好設定」。

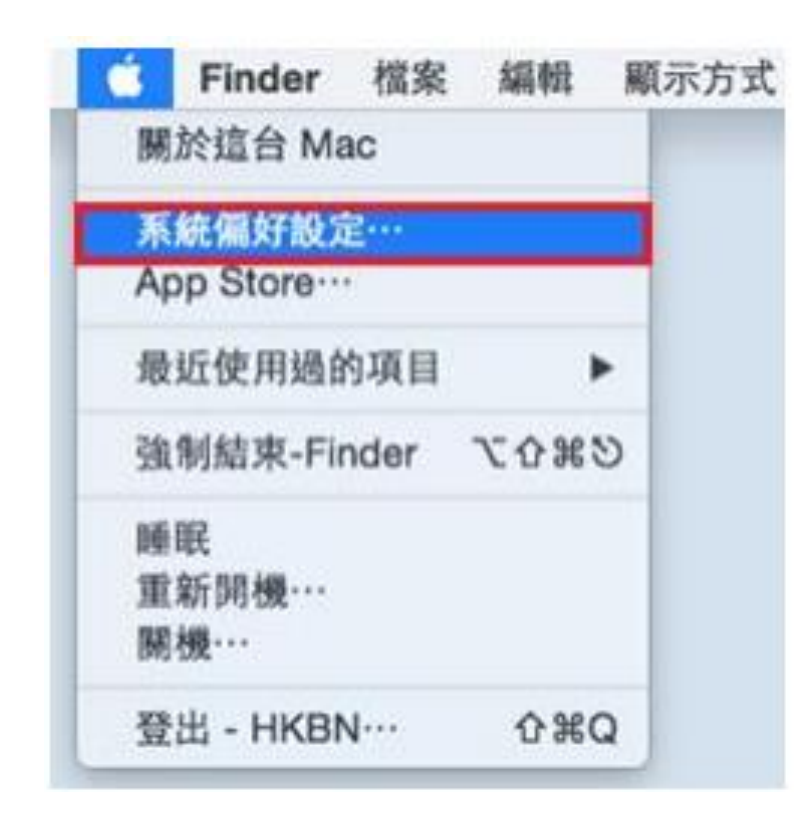

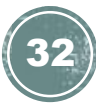

Windows 系統:

2. 然後按「網路和網際網路」。

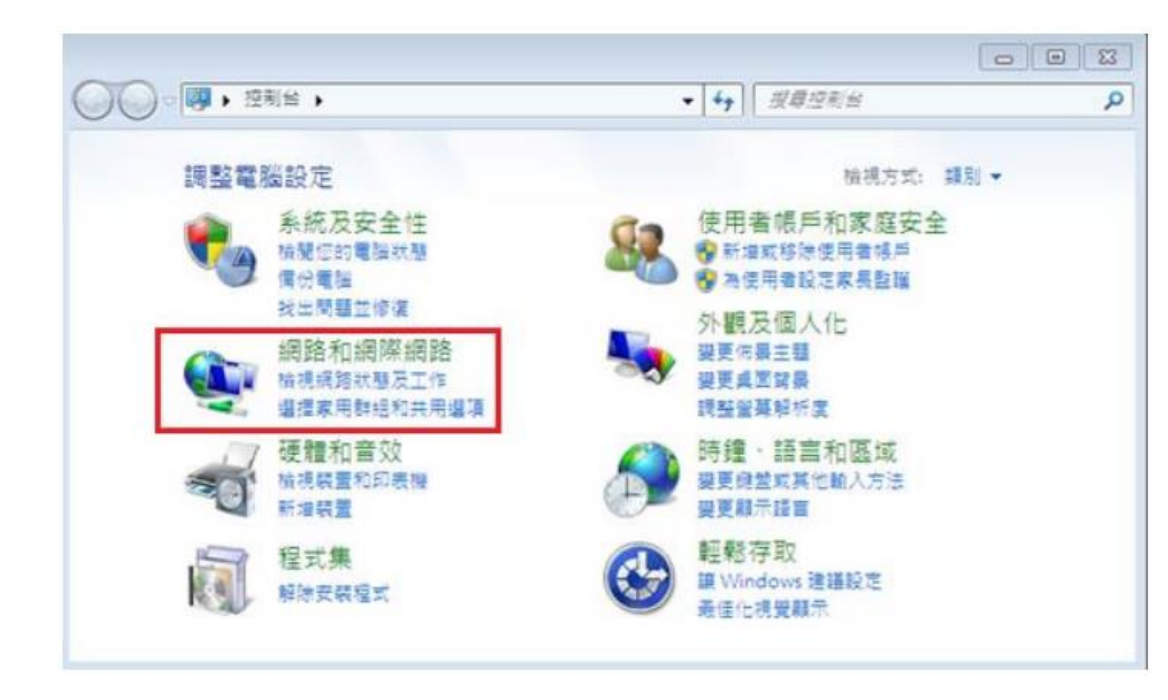

#### MAC OS:

#### 2. 於「系統偏好設定」點選「網路」。

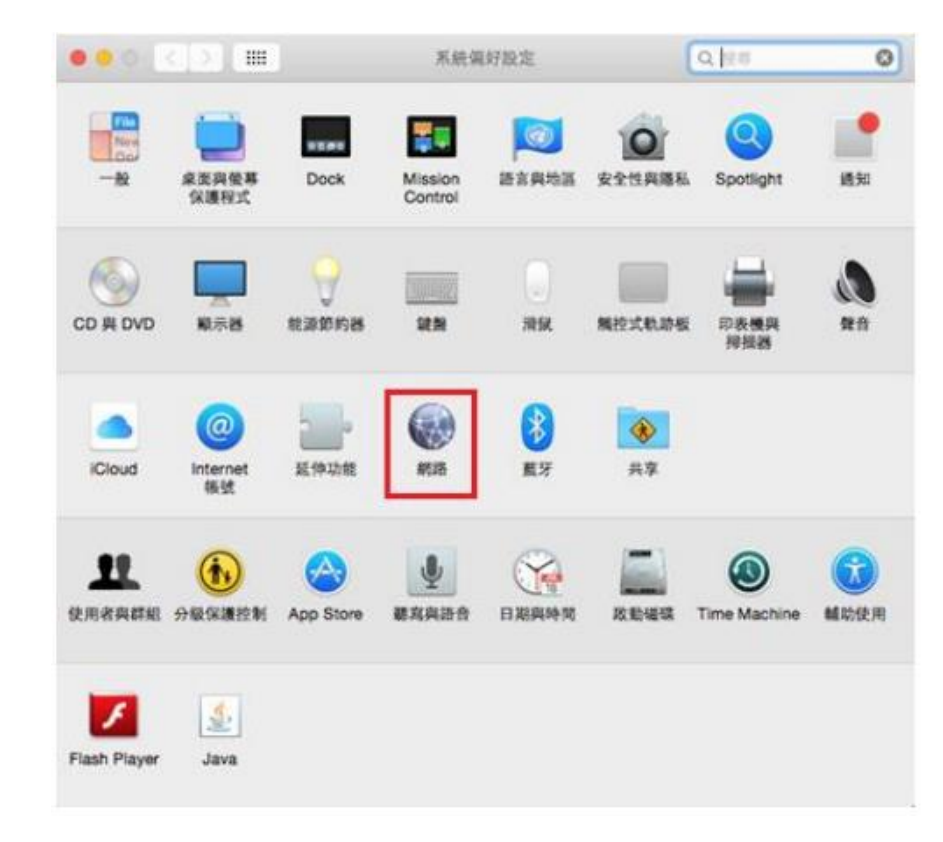

Windows 系統:

3. 於「網路和網際網路」內,再按「網路和共 用中心」。

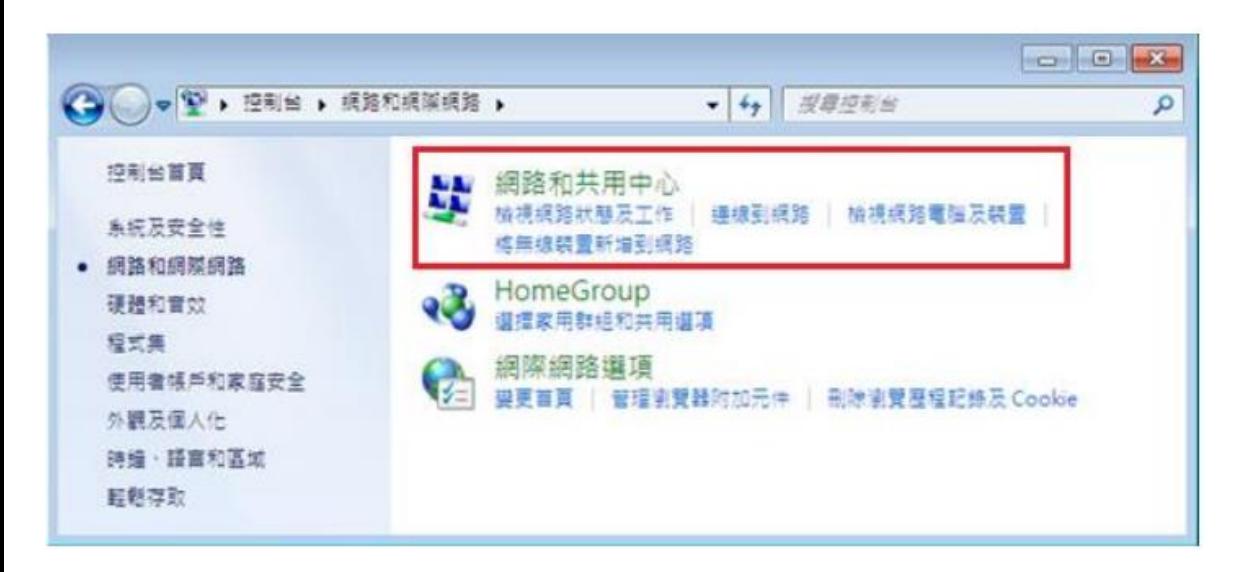

MAC OS:

#### 3. 於「網路」內,先點選「乙太網路」,然後再 按右下方的「進階」。

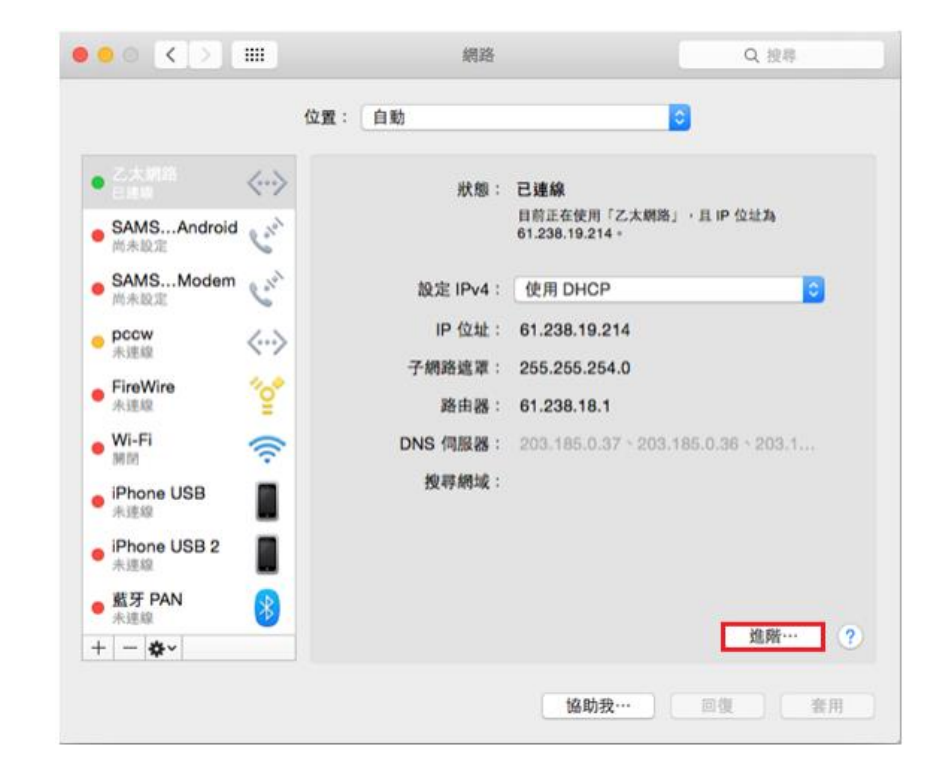

Windows 系統:

#### 4. 於頁面左邊選擇「變更介面卡設定」。

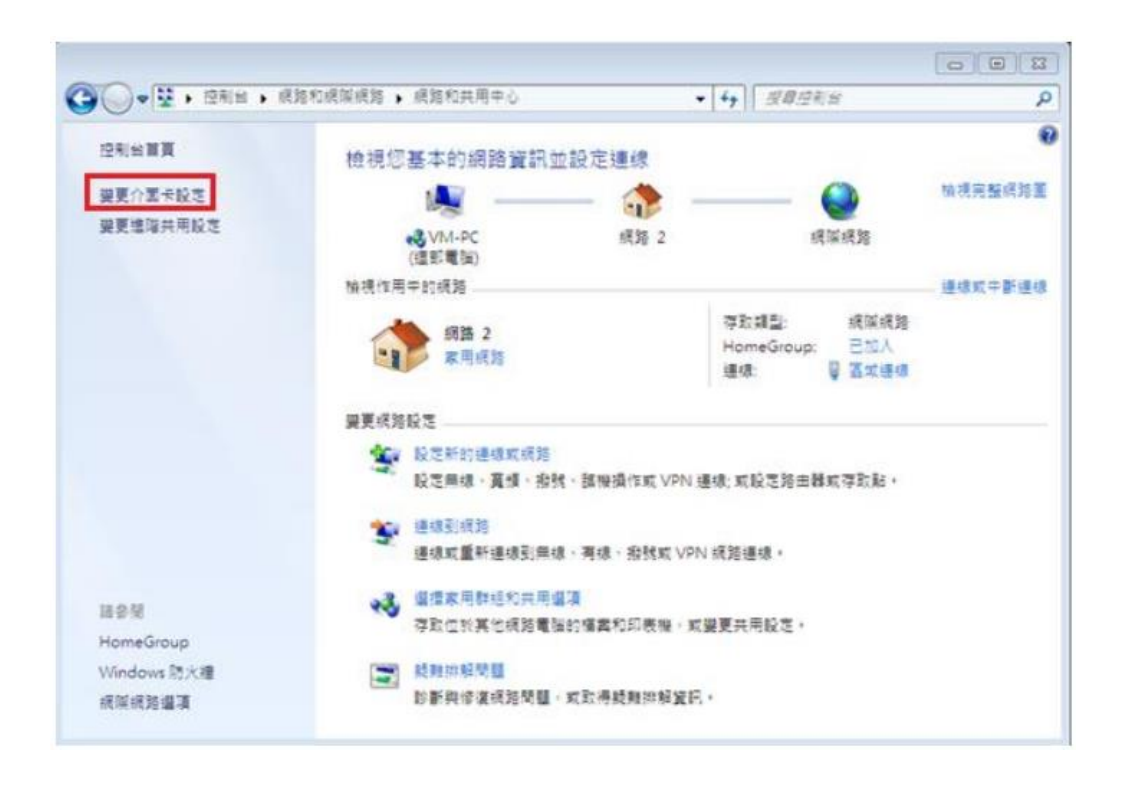

MAC OS:

成設定。

#### 4. 按「DNS」頁面內的 DNS 伺服器位址應卞設定 為「203.185.0.32」、「203.185.0.33」及

「203.185.0.34」, 如系統未有自動取得有關資料, 請手動更改至上述位址後,再按「好」完

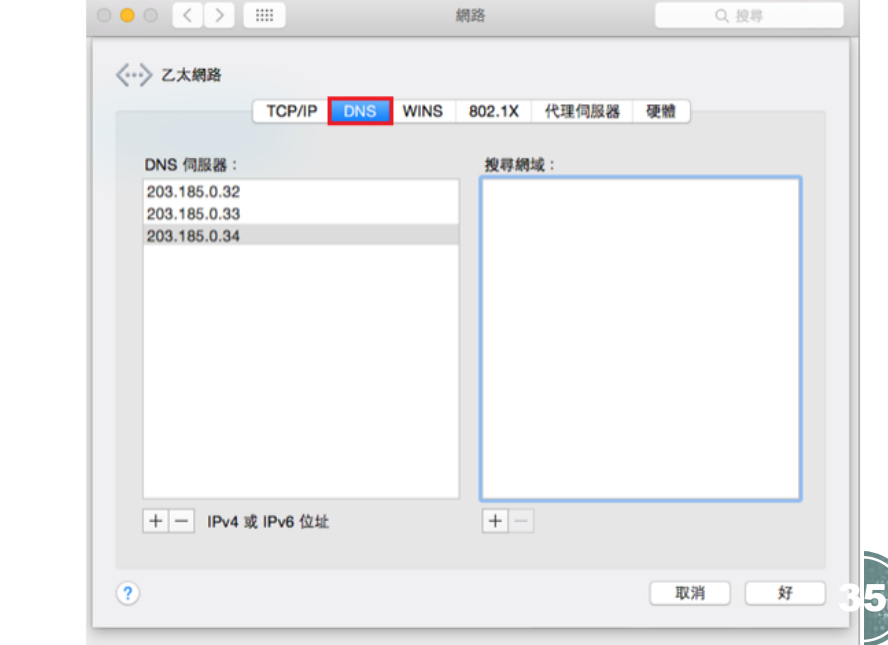

Windows 系統:

5. 點擊「區域連線」的右鍵,再在選單中按「狀 態(U)」。

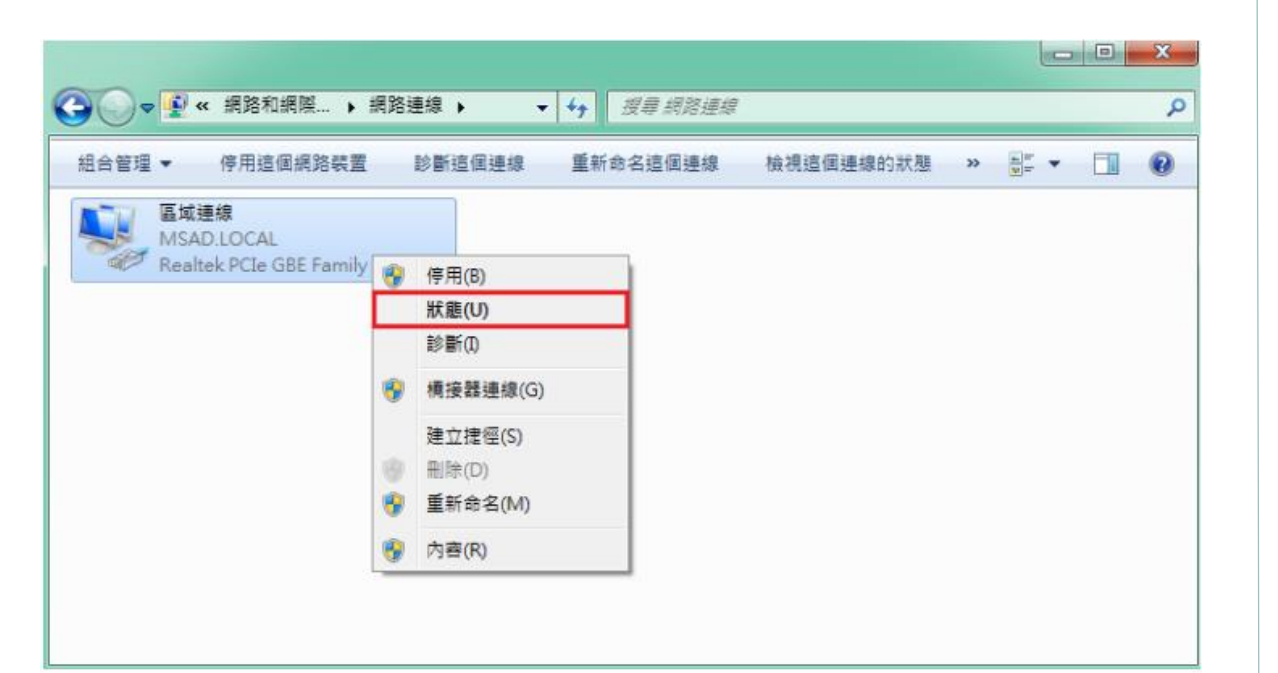

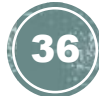

Windows 系統:

6. 於「區域連線狀態」視窗, 按「內容(P)」。

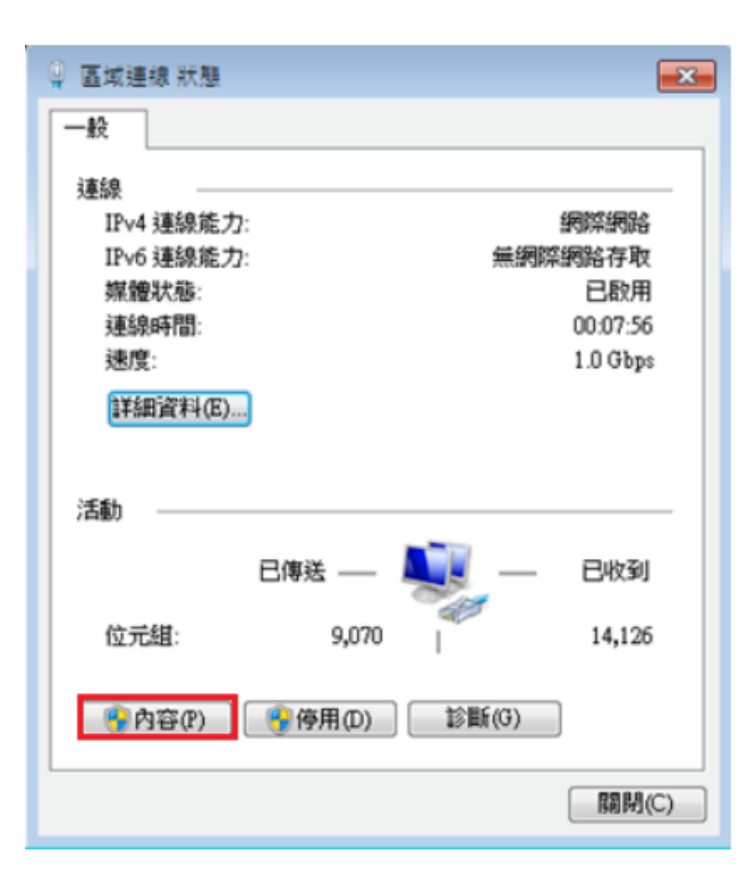

Windows 系統:

7. 於「區域連線」內容中,點選「網際網路通訊 協定第 4 版(TCP/IPv4)」, 再按「內容(R)」。

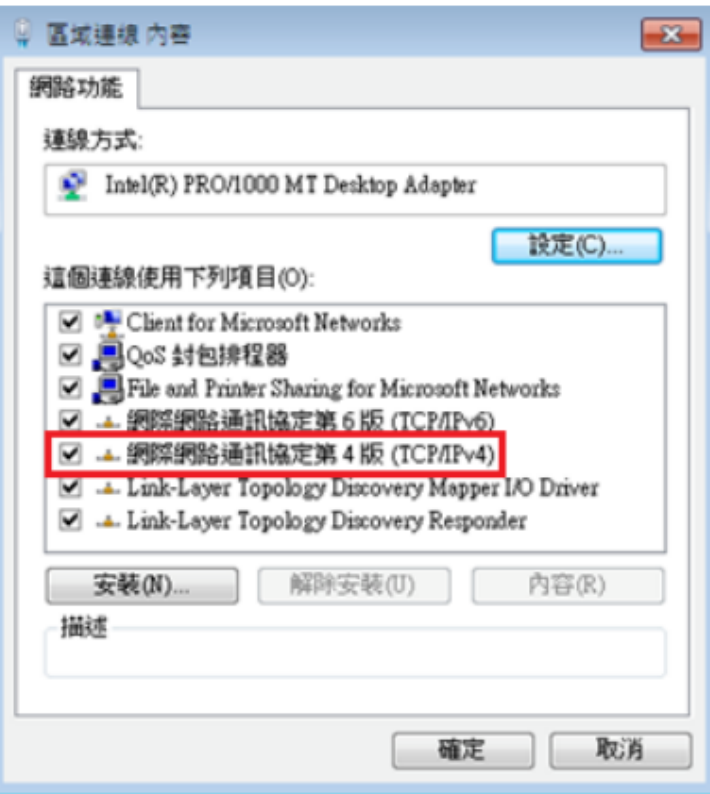

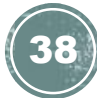

Windows 系統:

8. 最後, 點選「使用下列的 DNS 伺服器位址」 於「慣用 DNS 伺服器」輸入為

「203.185.0.32」及「其他 DNS 伺服器」輸入 為 「203.185.0.33」,

然後按「確定」離開即可。

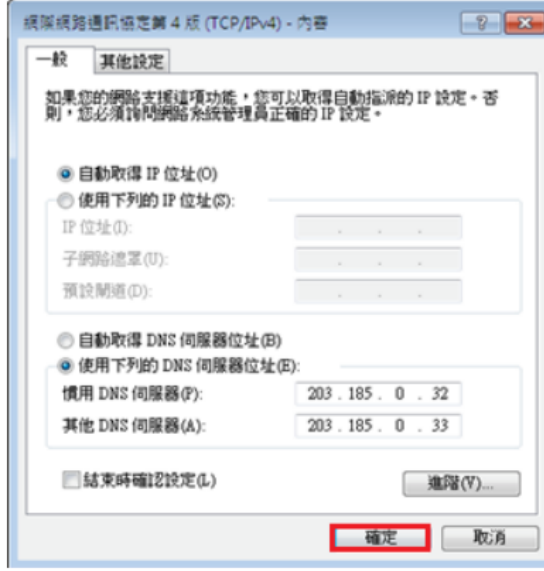

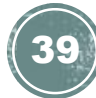